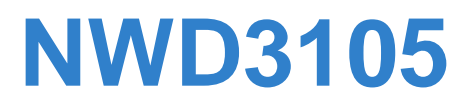

# Wireless N-lite PCI Express Adapter

# **User's Guide**

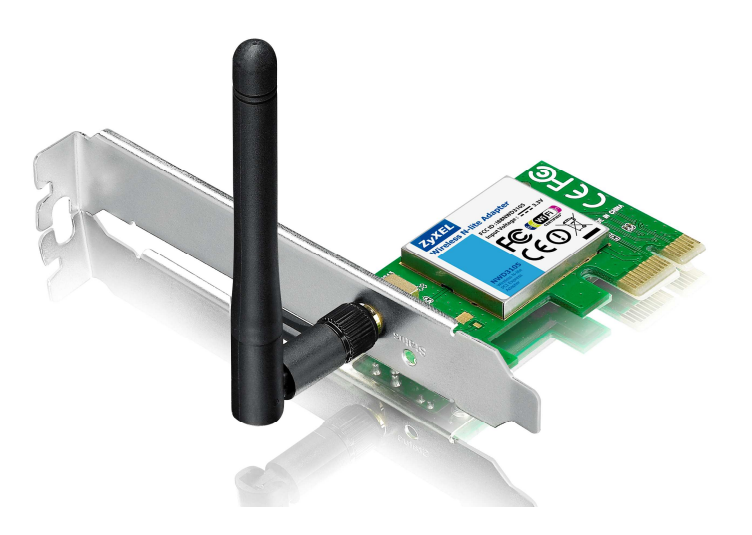

Version 1.0.0 Edition 1, 11/2011

**www.zyxel.com**

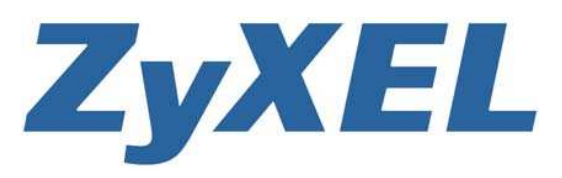

**Copyright © 2011 ZyXEL Communications Corporation**

## **FCC STATEMENT**

This equipment has been tested and found to comply with the limits for a Class B digital device, pursuant to part 15 of the FCC Rules. These limits are designed to provide reasonable protection against harmful interference in a residential installation. This equipment generates, uses and can radiate radio frequency energy and, if not installed and used in accordance with the instructions, may cause harmful interference to radio communications. However, there is no guarantee that interference will not occur in a particular installation. If this equipment does cause harmful interference to radio or television reception, which can be determined by turning the equipment off and on, the user is encouraged to try to correct the interference by one or more of the following measures:

- Reorient or relocate the receiving antenna.
- Increase the separation between the equipment and receiver.
- Connect the equipment into an outlet on a circuit different from that to which the receiver is connected.
- Consult the dealer or an experienced radio/ TV technician for help.

This device complies with part 15 of the FCC Rules. Operation is subject to the following two conditions:

- 1) This device may not cause harmful interference.
- 2) This device must accept any interference received, including interference that may cause undesired operation.

Any changes or modifications not expressly approved by the party responsible for compliance could void the user"s authority to operate the equipment.

In the U.S., Channel 12 and Channel 13 are banned to use according to the act of FCC. So please kindly make sure your AP is working on other channel before you use it.

Note: The manufacturer is not responsible for any radio or tv interference caused by unauthorized modifications to this equipment. Such modifications could void the user"s authority to operate the equipment.

### **FCC RF Radiation Exposure Statement:**

This equipment complies with FCC RF radiation exposure limits set forth for an uncontrolled environment. This device and its antenna must not be co-located or operating in conjunction with any other antenna or transmitter.

"To comply with FCC RF exposure compliance requirements, this grant is applicable to only Mobile Configurations. The antennas used for this transmitter must be installed to provide a separation distance of at least 20 cm from all persons and must not be co-located or operating in conjunction with any other antenna or transmitter."

## **CE Mark Warning**

# CEO

This is a class B product. In a domestic environment, this product may cause radio interference, in which case the user may be required to take adequate measures.

### **National restrictions**

This device is intended for home and office use in all EU countries (and other countries following the EU directive 1999/5/EC) without any limitation except for the countries mentioned below:

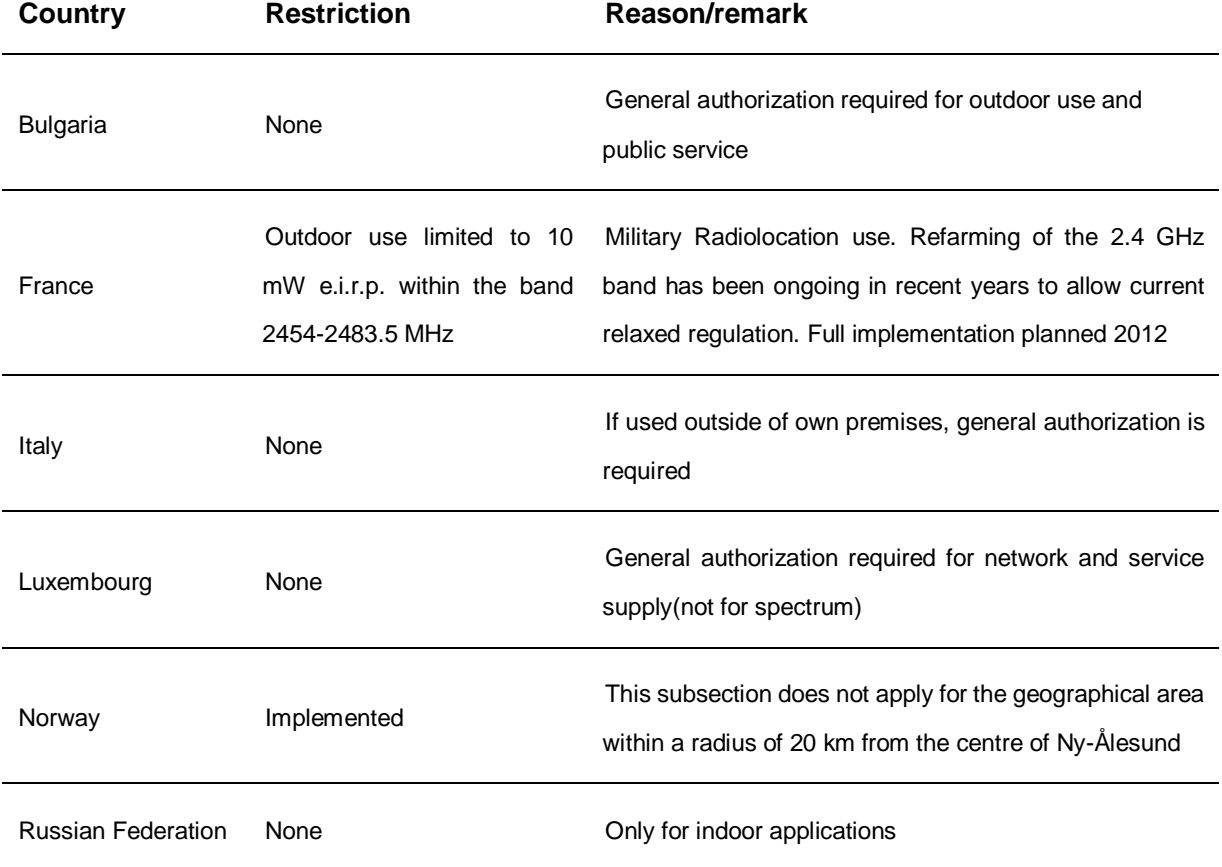

Note: Please don"t use the product outdoors in France.

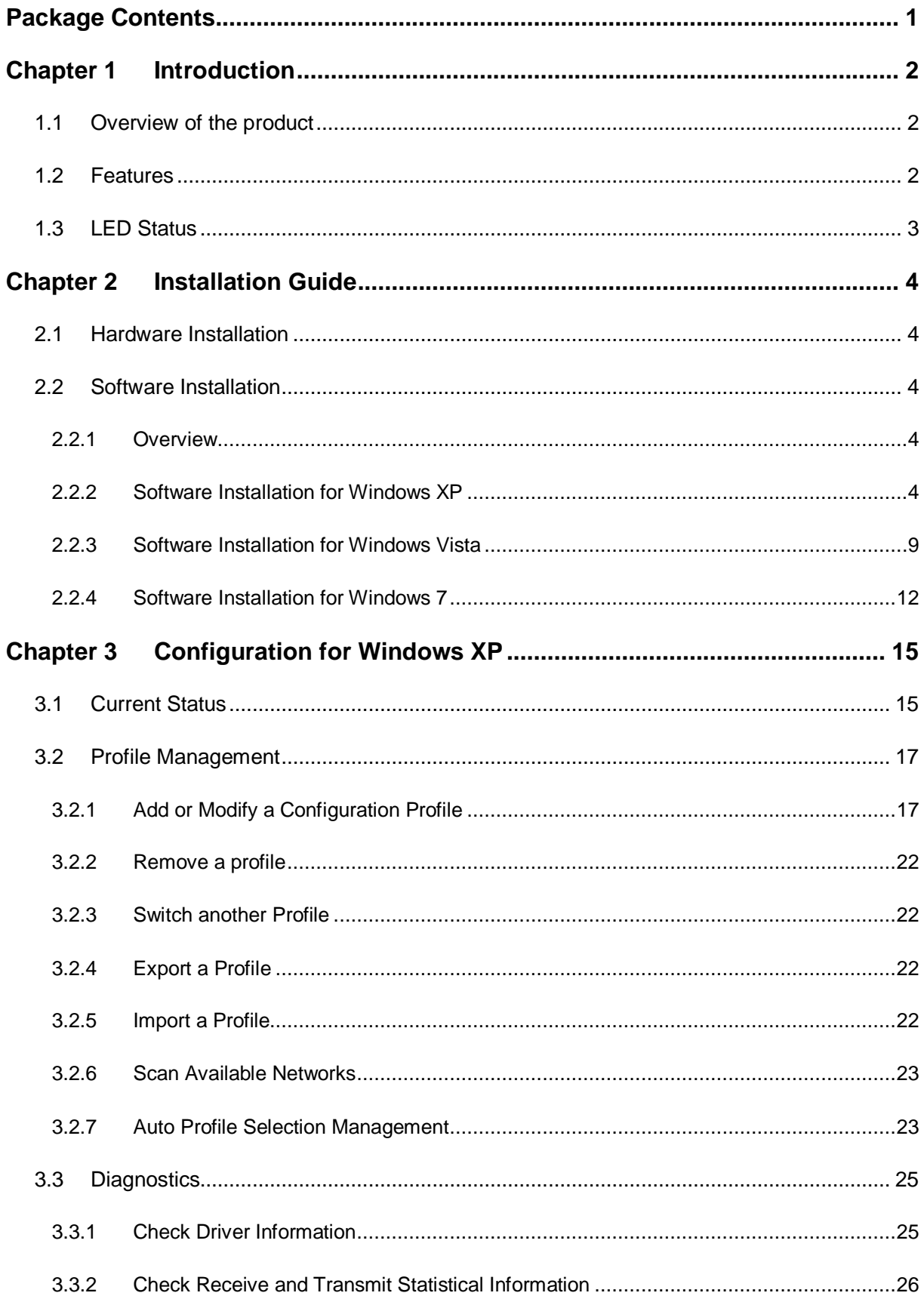

# **CONTENTS**

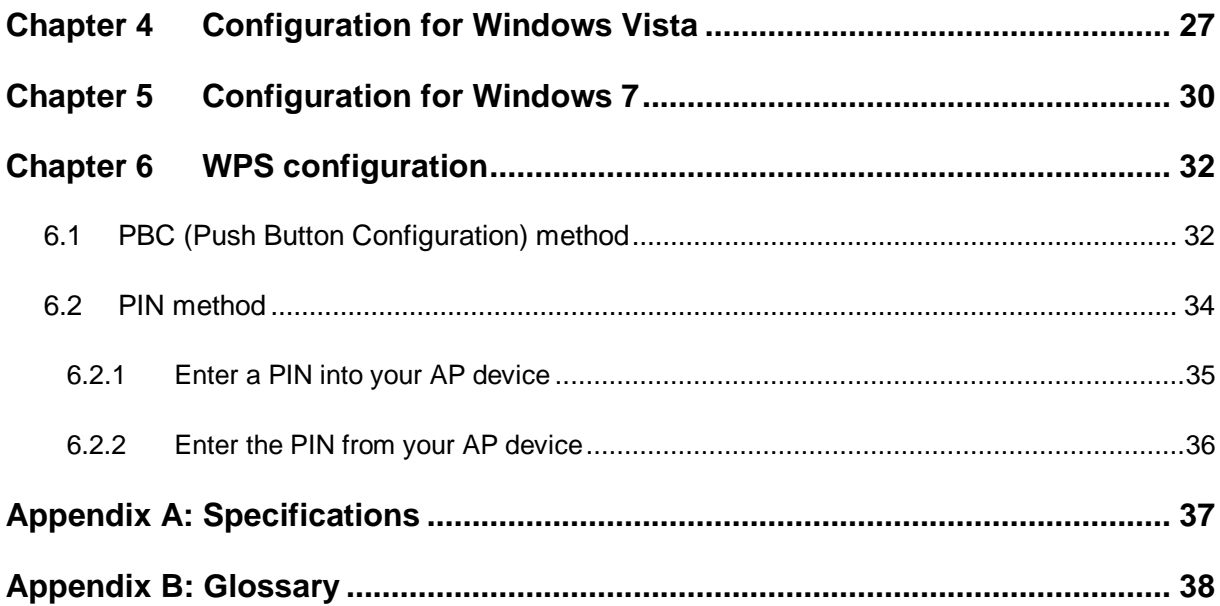

# <span id="page-5-0"></span>**Package Contents**

The following contents should be found in your box:

- > One NWD3105 Wireless N-lite PCI Express Adapter
- Quick Installation Guide
- > One Resource CD for NWD3105, including:
	- AR52 Wireless Lite-N Client Utility (AWCU) and Drivers
	- User Guide
	- Other Helpful Information

#### **Note:**

Make sure that the package contains the above items. If any of the listed items are damaged or missing, please contact with your distributor.

### **Conventions:**

The "Adapter" mentioned in this user guide stands for NWD3105 Wireless N-lite PCI Express Adapter without any explanations.

# <span id="page-6-0"></span>**Chapter 1 Introduction**

<span id="page-6-1"></span>Thank you for choosing **NWD3105 Wireless N-lite PCI Express Adapter**.

### **1.1 Overview of the product**

The adapter is designed to provide a high-speed and unrivaled wireless performance for your PC. With a faster wireless connection, you can get a better Internet experience, such as downloading, gaming, video streaming and so on.

The NWD3105"s auto-sensing capability allows high packet transfer rate of up to 150Mbps for maximum throughput. It has good capability on anti-jamming; it can also interoperate with other wireless (802.11n/g/b) products. The adapter supports WEP, WPA and WPA2 encryption to prevent outside intrusion and protect your personal information from being exposed.

The Quick Setup Wizard guides you step by step through the installation process; the AR52 Wireless Lite-N Client Utility helps you create a wireless connection immediately.

With unmatched wireless performance, reception, and security protection, the NWD3105 is the best choice for easily adding or upgrading wireless connectivity.

### <span id="page-6-2"></span>**1.2 Features**

- $\triangleright$  IEEE 802.11n, IEEE 802.11g, IEEE 802.11b standards
- $\triangleright$  Supports WPA/WPA2 data security, IEEE 802.1x authentication, TKIP/AES encryption, WEP encryption
- $\triangleright$  Make use of IEEE 802.11n wireless technology to provide a wireless data rate of up to 150Mbps
- $\triangleright$  supports automatically adjust to lower speeds due to distance or other operating limitations
- $\triangleright$  Provides PCI-E interface
- $\triangleright$  Supports Ad-Hoc and Infrastructure modes
- $\triangleright$  Good capability on anti-jamming
- $\triangleright$  Supports roaming between access points when configured in Infrastructure mode
- $\triangleright$  Easy to configure and provides monitoring information
- $\triangleright$  Supports Windows 2000/XP/Vista/7

#### **Note:**

This device leverages some 802.11n features to provide improved performance and coverage compared to 802.11a/g devices, and fully interoperates with 802.11n products if they are Wi-Fi CERTIFIED, but it does not conform to all of the requirements in the IEEE specification and is not classified as "n" in the Wi-Fi CERTIFIED program.

### <span id="page-7-0"></span>**1.3 LED Status**

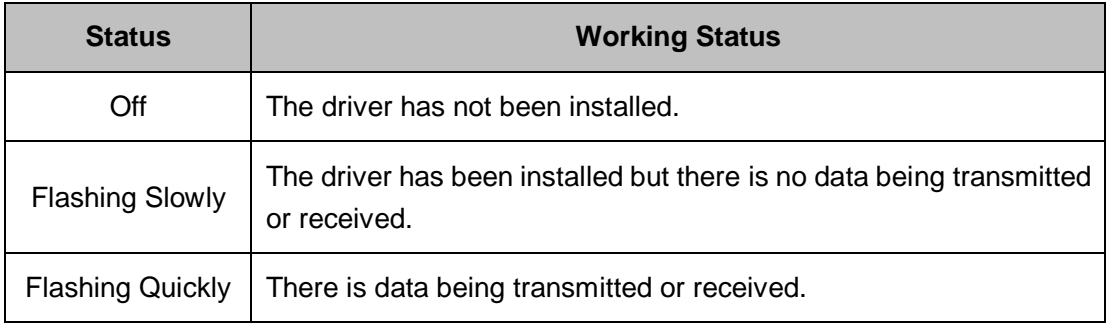

# <span id="page-8-0"></span>**Chapter 2 Installation Guide**

### <span id="page-8-1"></span>**2.1 Hardware Installation**

To install the adapter, follow these steps listed below:

- 1. Turn off your desktop PC and disconnect the power.
- 2. Remove your PC case and locate an available PCI-E slot on the mainboard. Remove the metal slot cover on the back of the PC. Check with your computer manufacturer for instructions if needed.
- 3. Slide the PCI-E Adapter into the PCI-E slot. Make sure that all of its pins are touching the slot's contacts. Once the adapter is firmly in place, secure its fastening tab to your PC's chassis with a mounting screw. Then, close your PC case.
- <span id="page-8-2"></span>4. Reconnect your PC"s power and turn on your desktop PC.

### **2.2 Software Installation**

#### <span id="page-8-3"></span>**2.2.1 Overview**

The Adapter"s Setup Wizard will guide you through the Installation procedure for Windows XP. The Setup Wizard will install the AR52 Wireless Lite-N Client Utility (AWCU) and drivers.

When you install the hardware prior to before installing the software, the system will prompt "Found New Hardware Wizard", click **Cancel**, and run the Setup Wizard program on the CD-ROM.

The Setup steps for Windows 2000 and XP are similar with each other. This user guide takes Windows XP for example.

#### <span id="page-8-4"></span>**2.2.2 Software Installation for Windows XP**

1. Insert the Resource CD into your CD-ROM drive. To continue, find the CD/DVD drive where the installation CD was placed. Open **NWD3105** folder, and double-click **Setup.exe**. Then the following screen for preparing setup will appear.

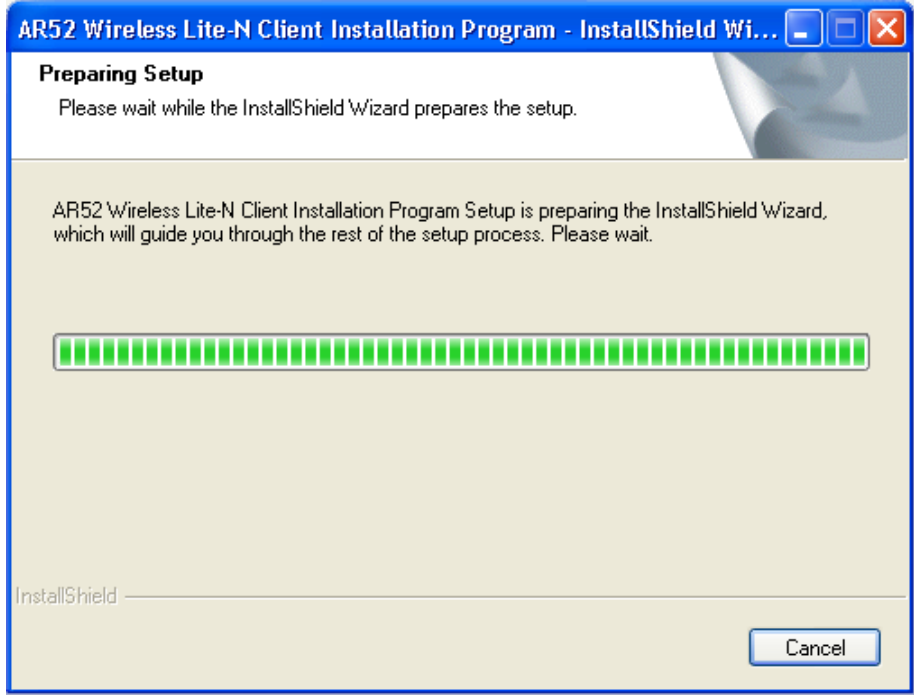

Figure 2-1

2. Soon, [Figure 2-2](#page-9-0) will display after a moment. Click **Next** to continue.

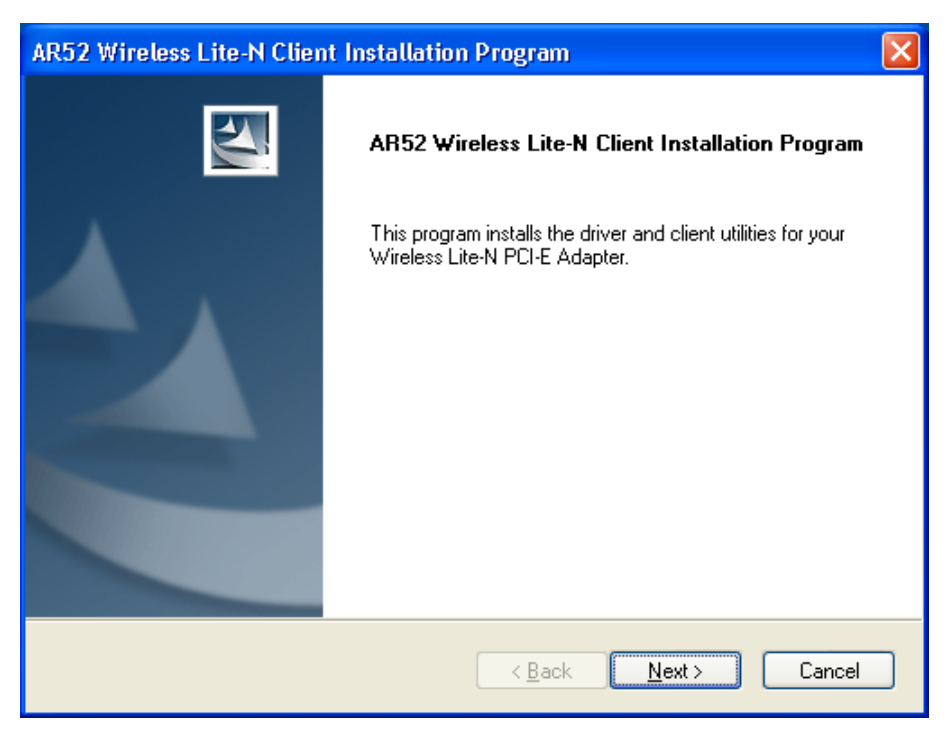

Figure 2-2

<span id="page-9-0"></span>3. After that, you should choose a Setup type. It is recommended that you select **Install Client Utilities and Driver**. Select **Install Driver Only** to install driver only, select **Make Driver Installation Diskette(s)** to make the diskette(s) as the installation driver (shown in Figure [2-3\)](#page-10-0). Click **Next** to continue.

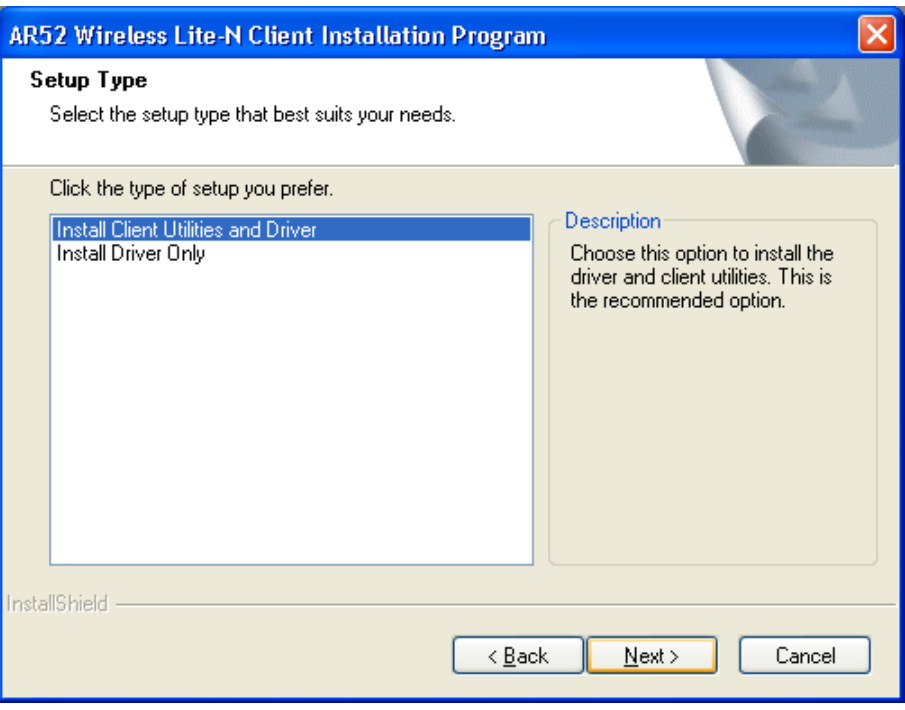

Figure 2-3

<span id="page-10-0"></span>4. Click **Browse** to change the destination location for the software, then click **Next** in the screen below (shown in [Figure 2-4\)](#page-10-1).

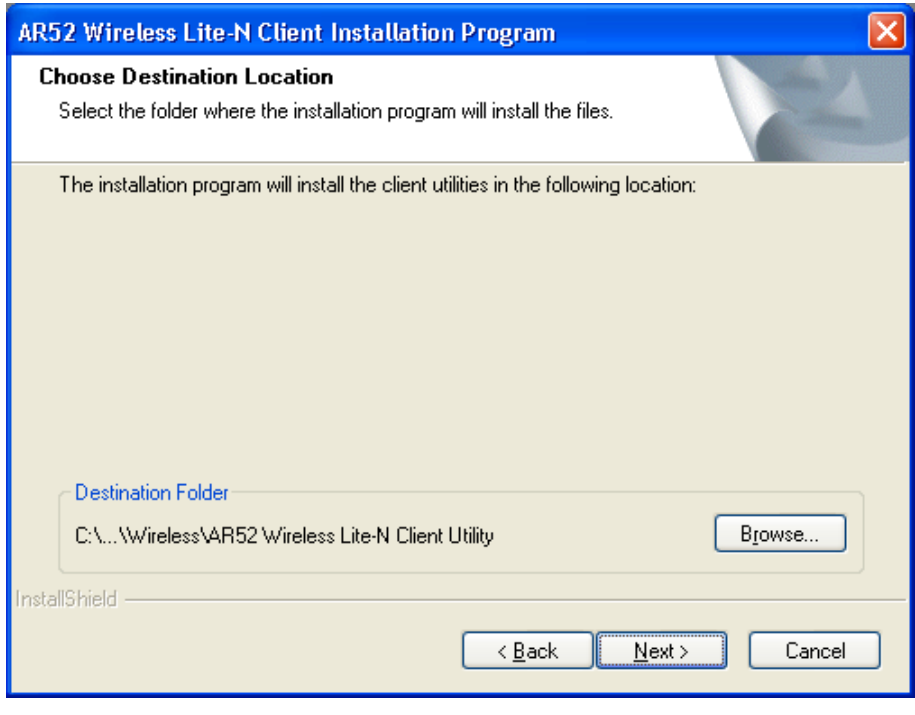

Figure 2-4

<span id="page-10-1"></span>5. After that, select the program folder, you should create a new folder name or select one from the **Existing Folders** list. It is recommended that you keep the default setting. Click **Next** to continue the installation.

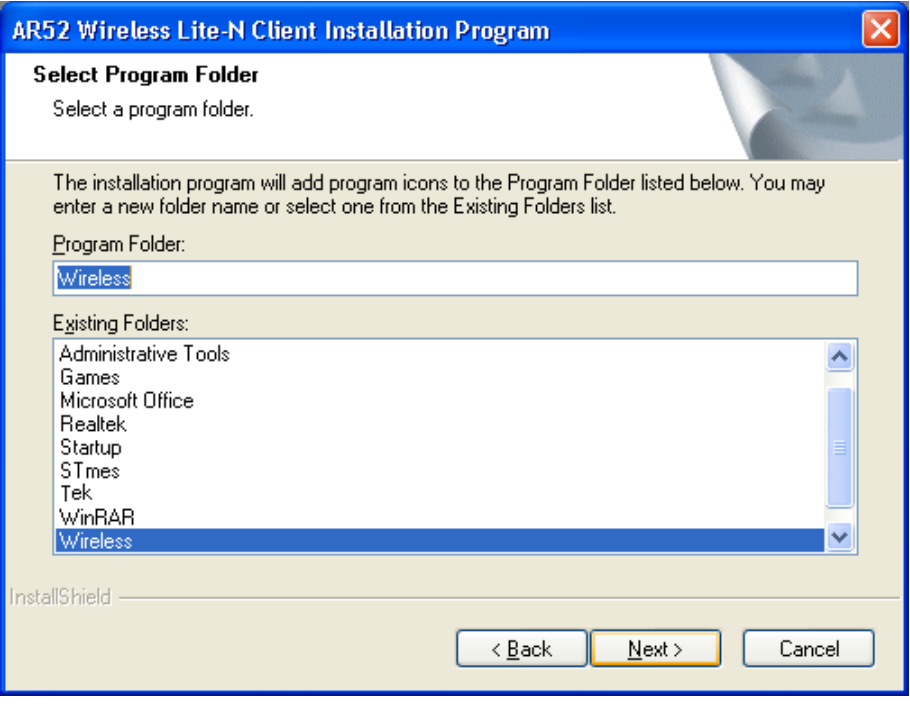

Figure 2-5

6. Choose configuration tool, if you are not sure, please leave it default. Then click **Next** to continue.

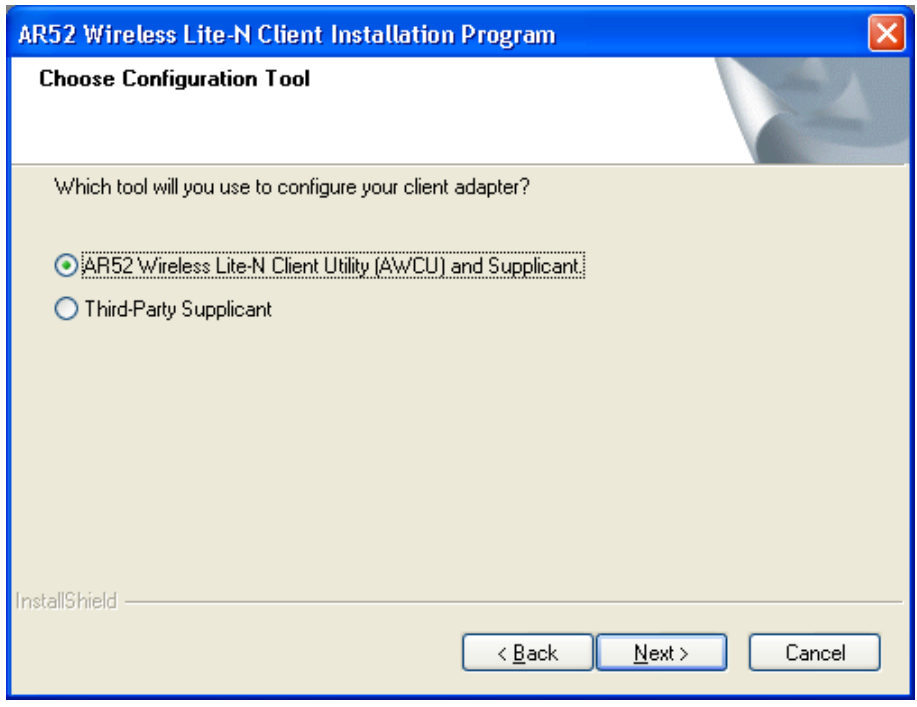

Figure 2-6

7. Click **OK** to continue the Installation. Wait a while for the setup as shown in [Figure 2-7](#page-12-0) *<sup>X</sup>*.

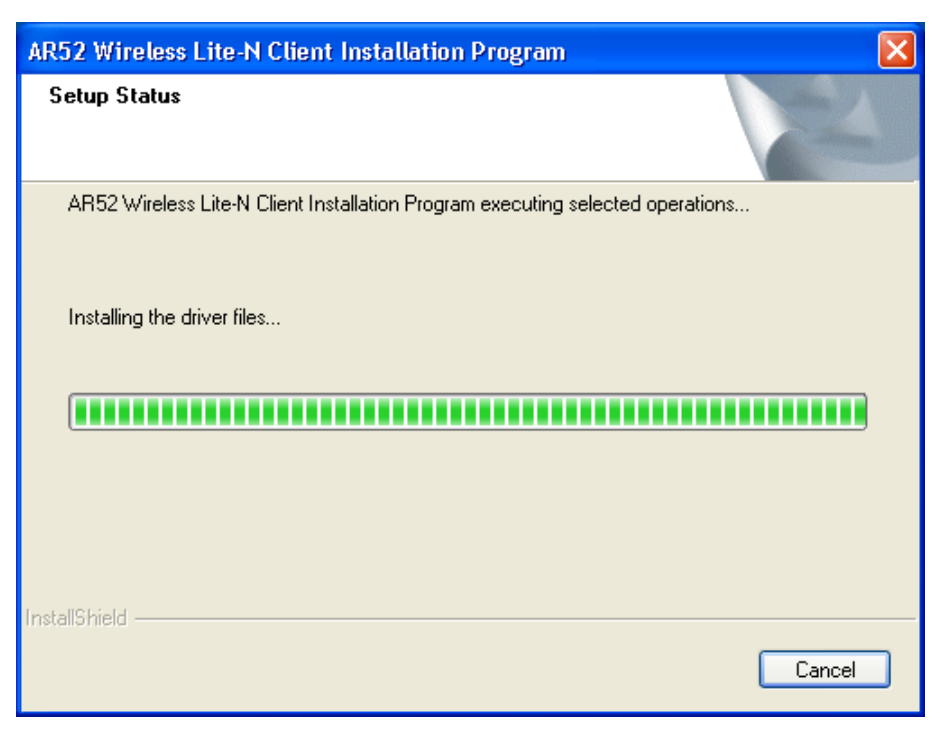

Figure 2-7

#### <span id="page-12-0"></span>**Note:**

For Windows XP, the Setup Wizard will notify you of how to proceed with the installation during these steps (shown in [Figure 2-8](#page-12-1)). Our drivers have been tested thoroughly, and are able to work with the operating system. Click **Continue Anyway** to continue the Installation.

<span id="page-12-1"></span>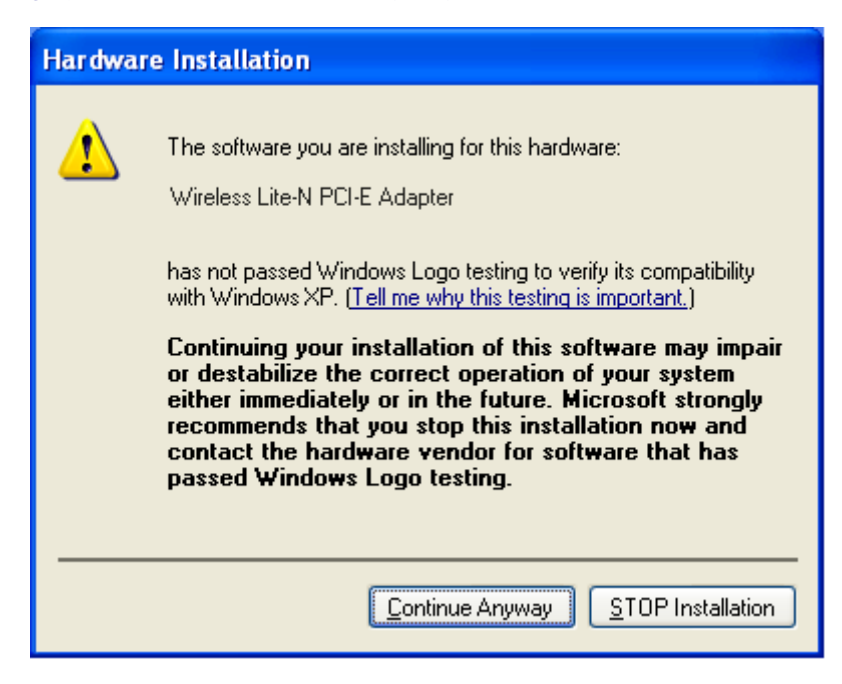

Figure 2-8

8. After all the steps above, you will see the screen below, click **Finish** to reboot the system.

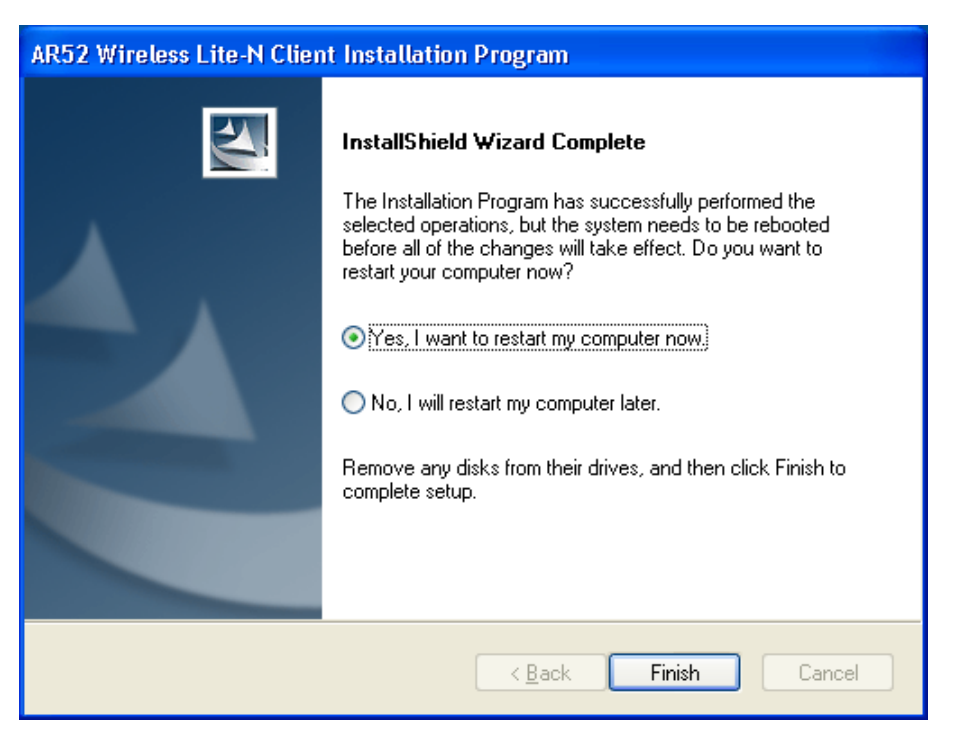

Figure 2-9

#### <span id="page-13-0"></span>**2.2.3 Software Installation for Windows Vista**

1. Insert the Resource CD into your CD-ROM drive. To continue, find the CD/DVD drive where the installation CD was placed. Open **NWD3105** folder, and double-click **Setup.exe**. Then the following screen for preparing setup will appear.

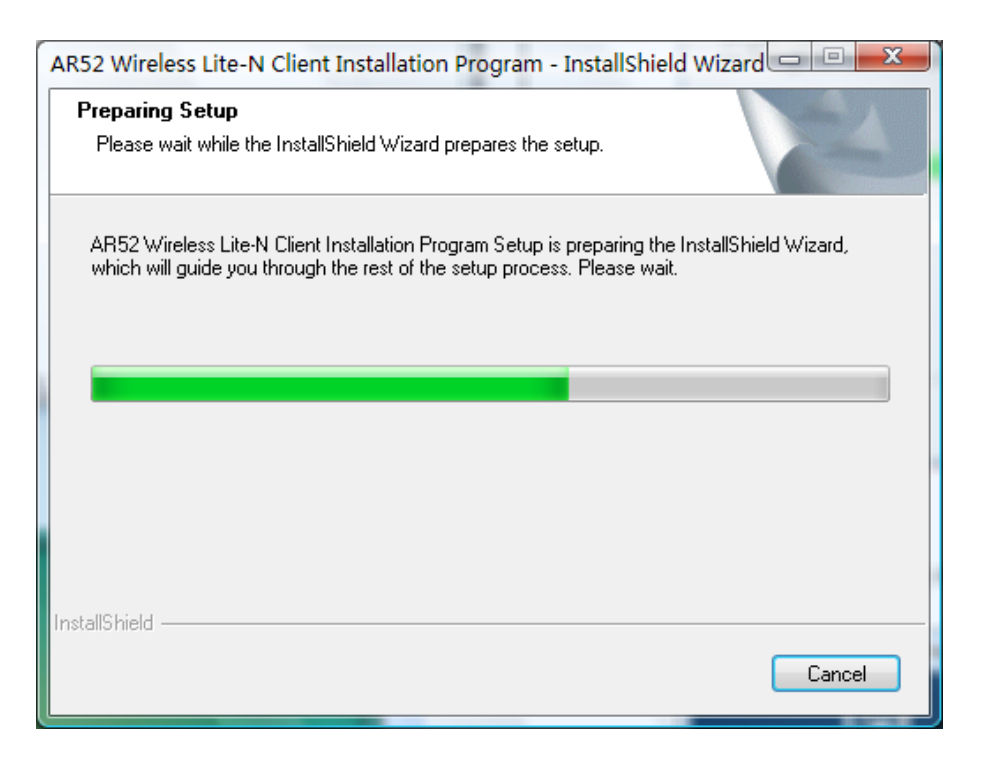

Figure 2-10

2. Soon, [Figure 2-11](#page-14-0) will display after a moment. Click **Next** to continue.

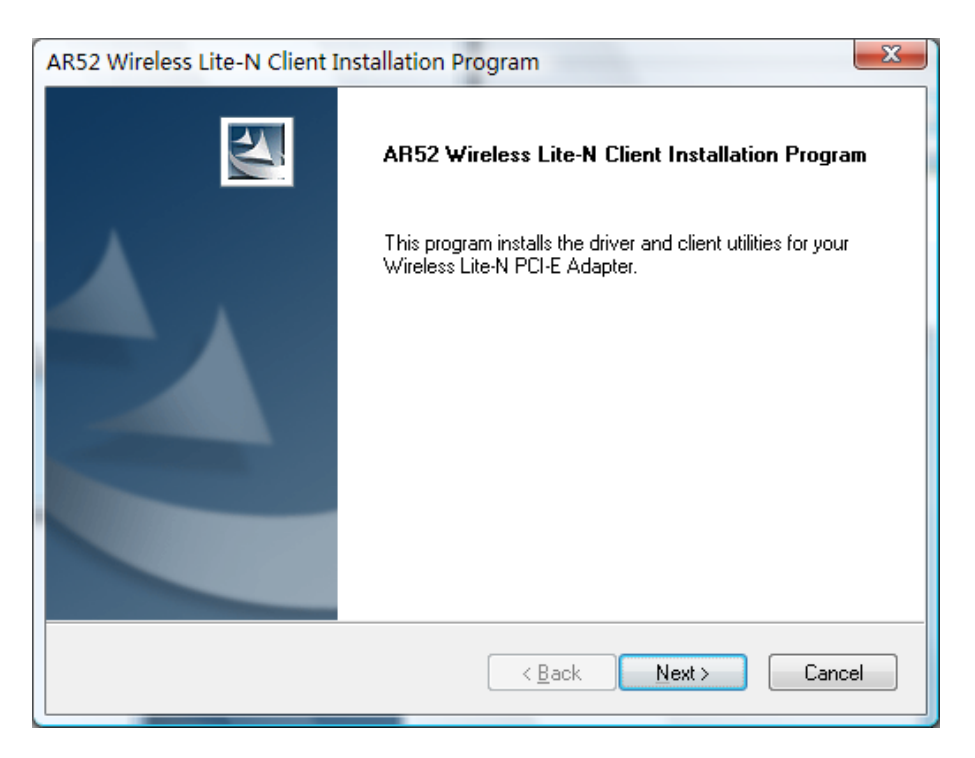

Figure 2-11

<span id="page-14-0"></span>3. Click **Yes** to continue.

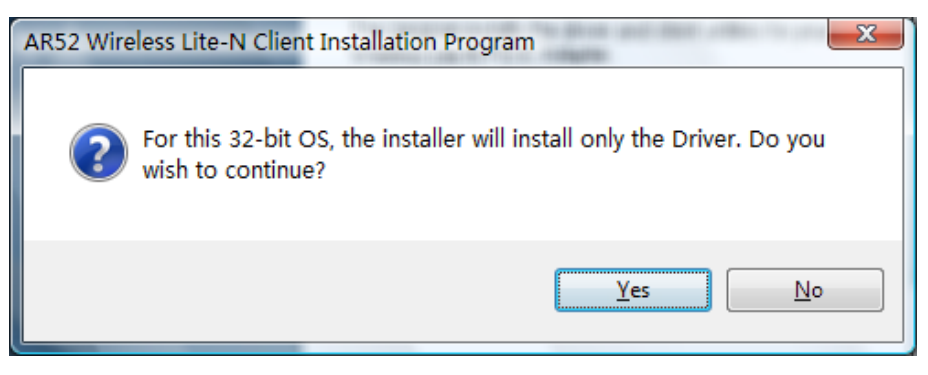

Figure 2-12

4. The following page will display and please wait a moment.

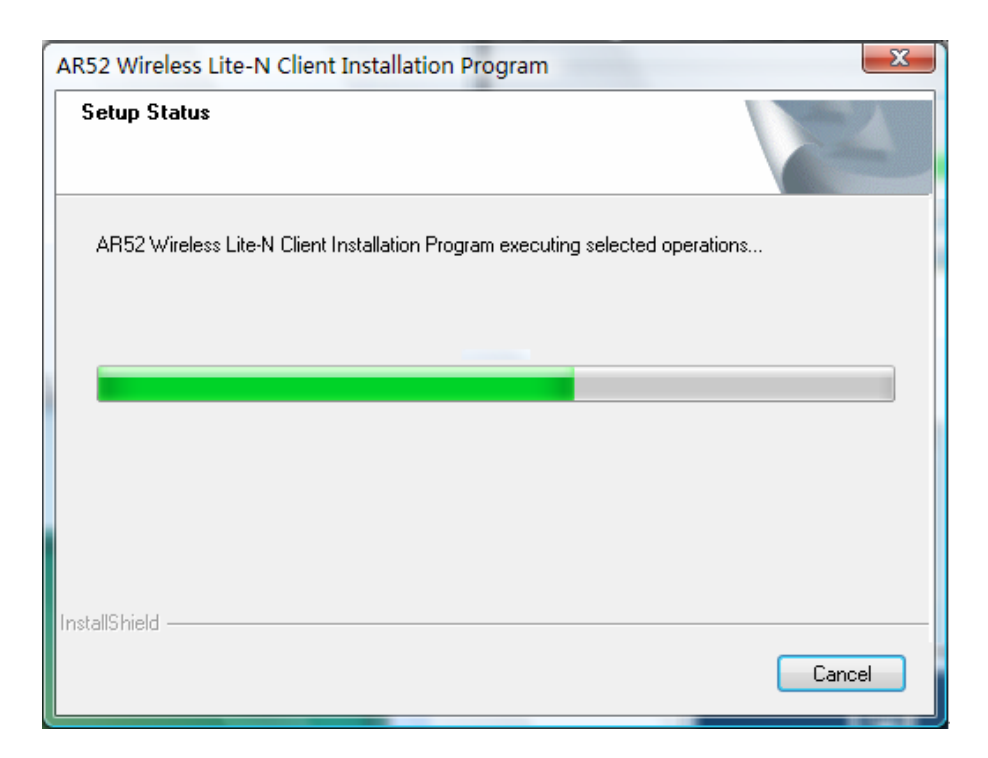

Figure 2-13

#### **Note:**

For Windows Vista, the Setup Wizard will notify you of how to proceed with the installation during these steps (shown in [Figure 2-14\)](#page-15-0). Our drivers have been tested thoroughly, and are able to work with the operating system. Click **Install this driver software anyway** to continue the Installation.

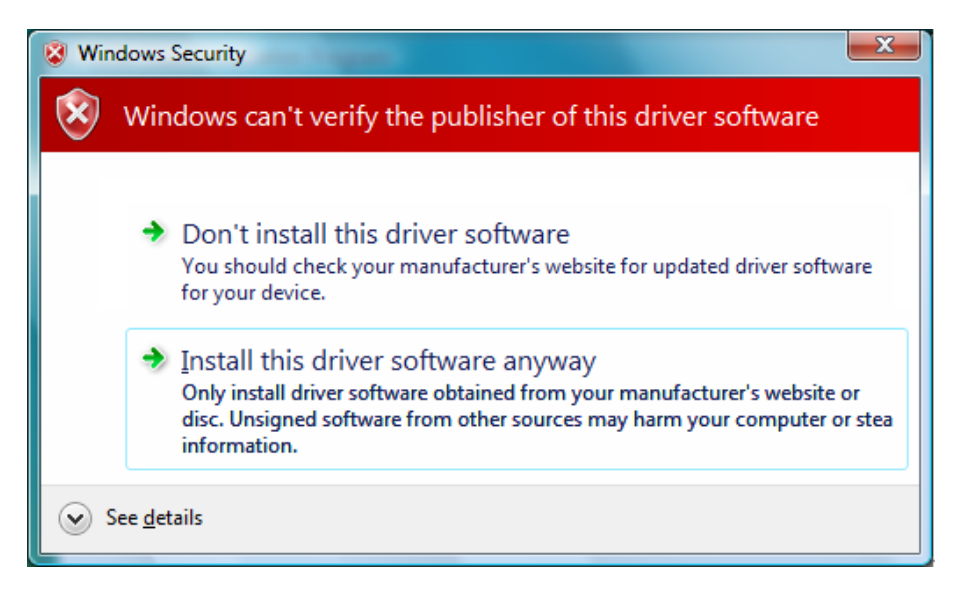

Figure 2-14

<span id="page-15-0"></span>5. Click **Finish** to complete the installation.

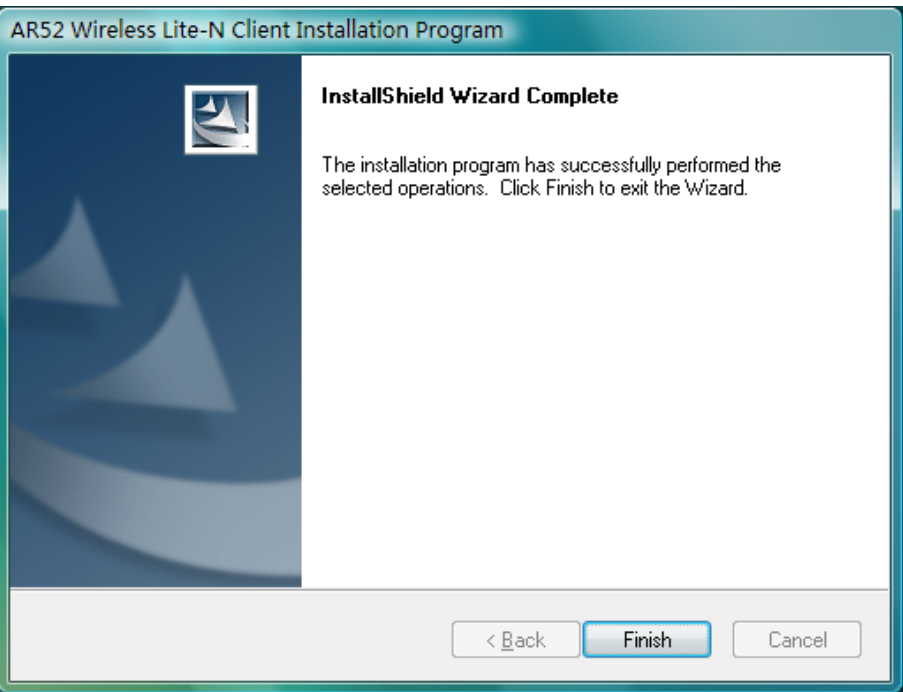

Figure 2-15

#### <span id="page-16-0"></span>**2.2.4 Software Installation for Windows 7**

1. Insert the Resource CD into your CD-ROM drive. To continue, find the CD/DVD drive where the installation CD was placed. Open **NWD3105** folder, and double-click **Setup.exe**. Then the following screen for preparing setup will appear.

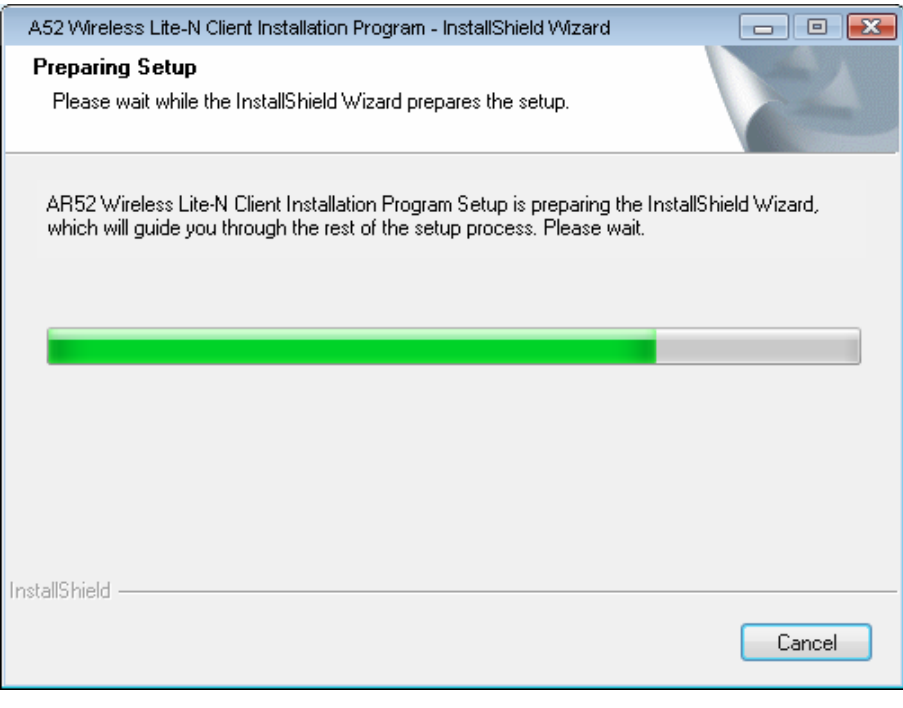

Figure 2-16

2. Soon, [Figure 2-17](#page-17-0) will display after a moment. Click **Next** to continue.

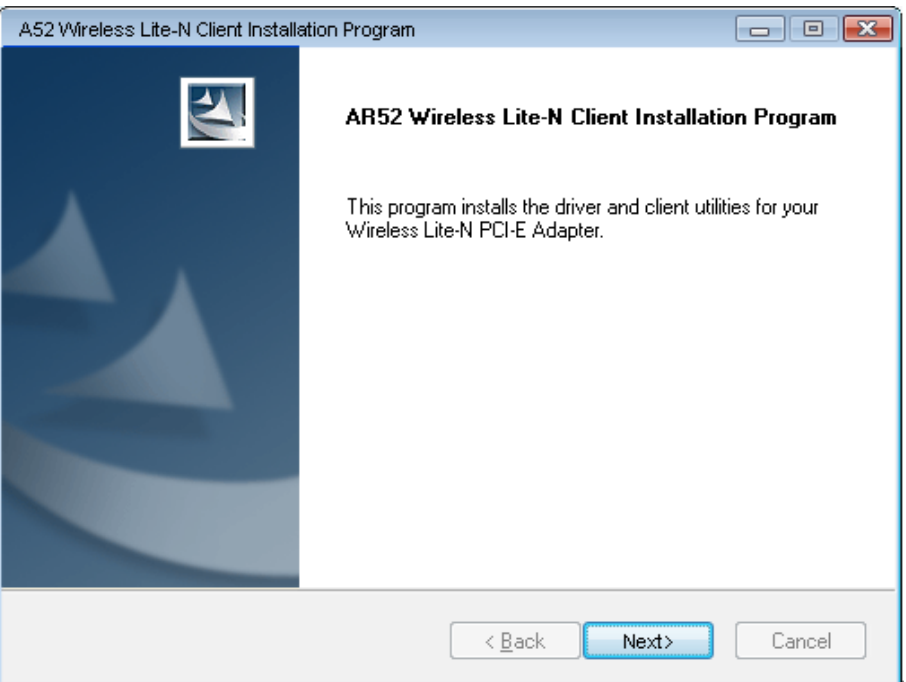

Figure 2-17

<span id="page-17-0"></span>3. Wait a while for the setup as shown in [Figure 2-18.](#page-17-1)

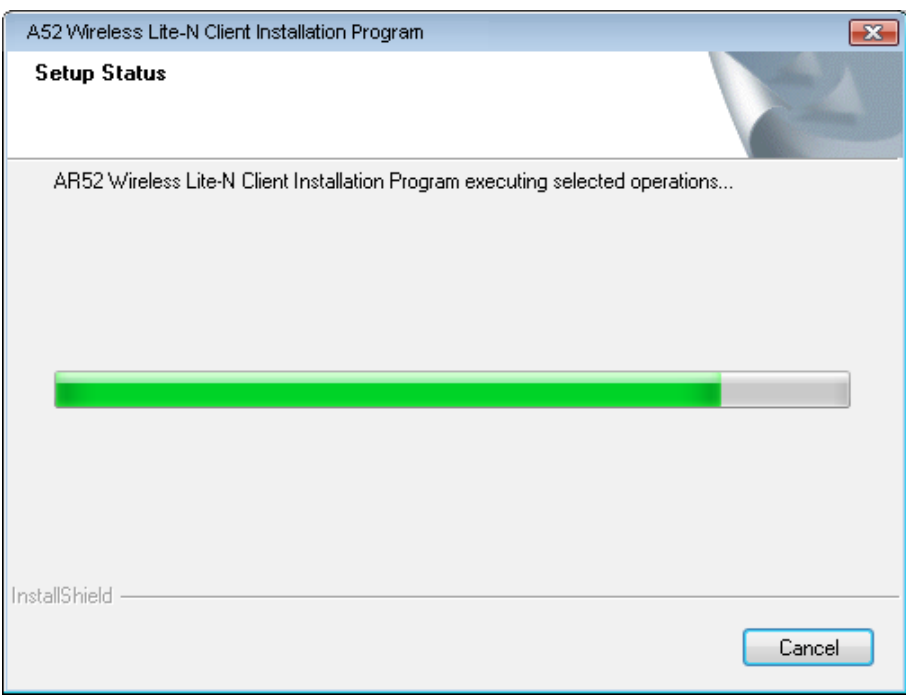

Figure 2-18

#### <span id="page-17-1"></span>**Note:**

For Windows 7, the Setup Wizard will notify you about the Windows Security with the installation during these steps (shown in [Figure 2-19\)](#page-18-0). Our drivers have been tested thoroughly, and are able to work with the operating system. Click Installation this driver software anyway to continue the installation.

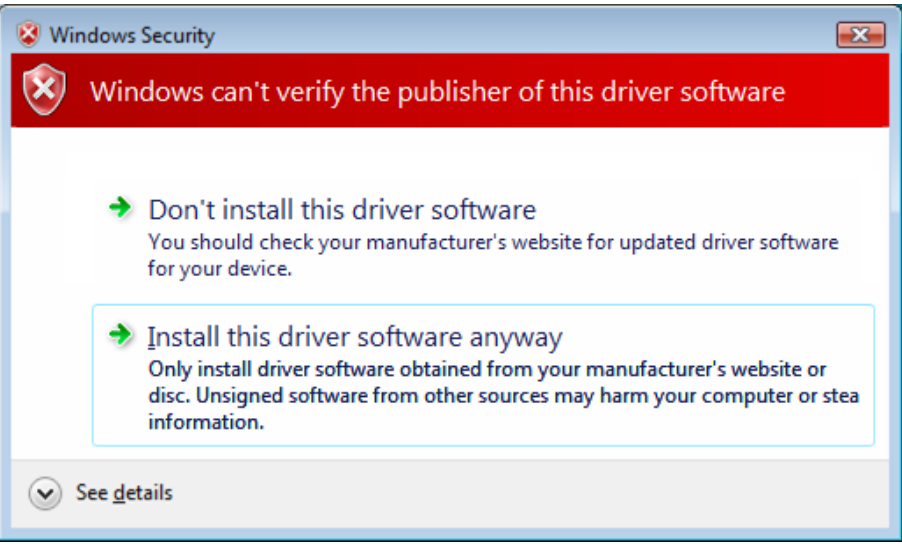

Figure 2-19

<span id="page-18-0"></span>4. Then you will see [Figure 2-20.](#page-18-1) Click **Finish** to complete.

<span id="page-18-1"></span>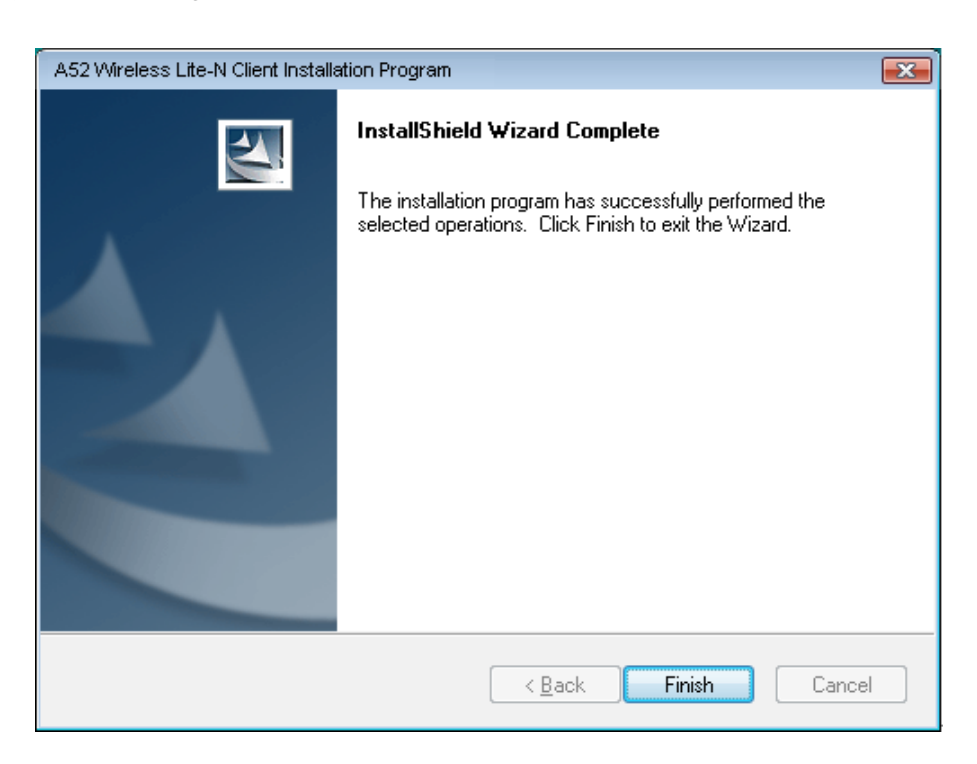

Figure 2-20

# <span id="page-19-0"></span>**Chapter 3 Configuration for Windows XP**

NWD3105 can be configured by AR52 Wireless Lite-N Client Utility (AWCU) in Windows XP & 2000. This chapter describes how to configure your Adapter for wireless connectivity on your Wireless Local Area Network (WLAN) and use the data security encryption features.

The configuration of the adapter in Windows XP is similar with that of Windows 2000. This User Guide takes Windows XP for example.

After Installing the Adapter, the Adapter's tray icon will appear in your system tray. It appears at the bottom of the screen, and shows the signal strength using color and the received signal strength indication (RSSI).

III If the icon is gray, there is no connection.

If the icon is red, there is poor signal strength and the RSSI is less than 5dB.

If the icon is yellow, there is poor signal strength and the RSSI is between 5dB and 10dB.

III If the icon is green, there is good signal strength and the RSSI is between 10dB and 20dB.

If the icon is green, there is excellent signal strength and the RSSI is more than 20dB.

Double-click the icon and the **AWCU** will run. You can also run the utility by clicking the **Start** → **Wireless** → **All Programs** → **AR52 Wireless Lite-N Client Utility**. The AWCU provides some integrated and easy tools to:

- $\triangleright$  Display current status information
- $\triangleright$  Edit and add configuration profiles
- $\triangleright$  Display current diagnostics information

<span id="page-19-1"></span>The section below introduces these above capabilities.

### **3.1 Current Status**

The Current Status tab contains general information about the program and its operations. The Current Status tab needn"t any configurations.

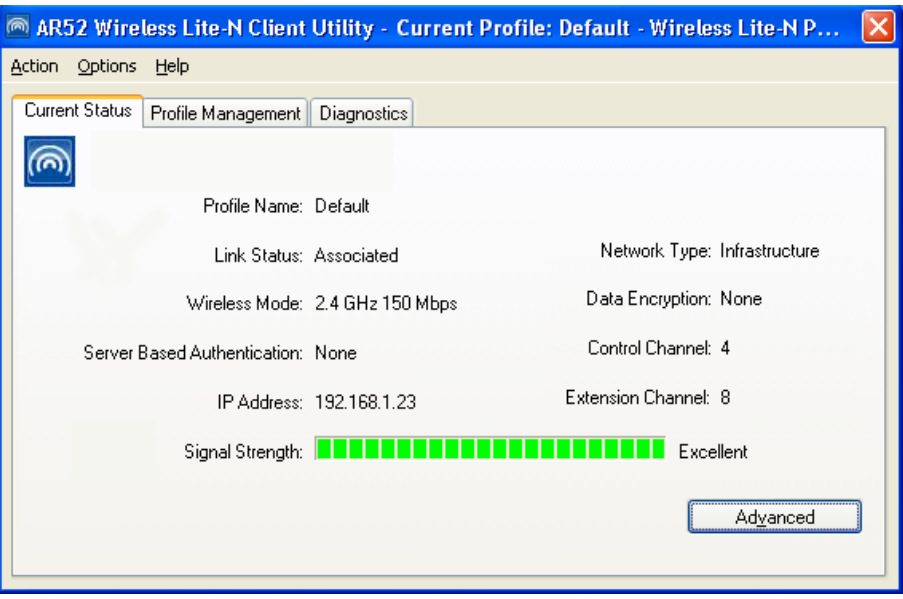

Figure 3-1

The following table describes the items found on the Current Status screen.

- **Profile Name -** This shows the name of current selected configuration profile. The configuration of Profile name will be described on the **General** tab of **Profile Management**.
- **Link Status -** This shows whether the station is associated to the wireless network.
- **Wireless Mode -** Here displays the wireless mode.
- **Network Type -** The type of network and the station currently connected are shown here. The options include:
	- Infrastructure (access point)
	- $A$ d Hoc

#### **Note:**

You can configure the network type and wireless mode on the **Advanced** tab of **Profile Management**.

- **IP Address -** This displays the computer"s IP address.
- **Control Channel -** This shows the currently connected channel.
- **Data Encryption -** Here displays the encryption type the driver is using. You can configure it on the **Security** tab of **Profile Management**.
- **Server Based Authentication -** This shows whether the server based authentication is used.
- **Signal Strength -** This shows the strength of the signal.

Click **Advanced** on the screen above, you can see advanced information about the program and its operations.

### <span id="page-21-0"></span>**3.2 Profile Management**

Click the Profile Management tab of the AWCU and the next screen will appear (shown in Figure [3-2](#page-21-2)). The Profile Management screen provides tools to:

- $\triangleright$  Add a new profile
- $\triangleright$  Modify a profile
- $\triangleright$  Remove a profile
- Activate a Profile
- $\triangleright$  Import a Profile
- $\triangleright$  Export a Profile
- $\triangleright$  Scan Available Networks
- $\triangleright$  Order profiles

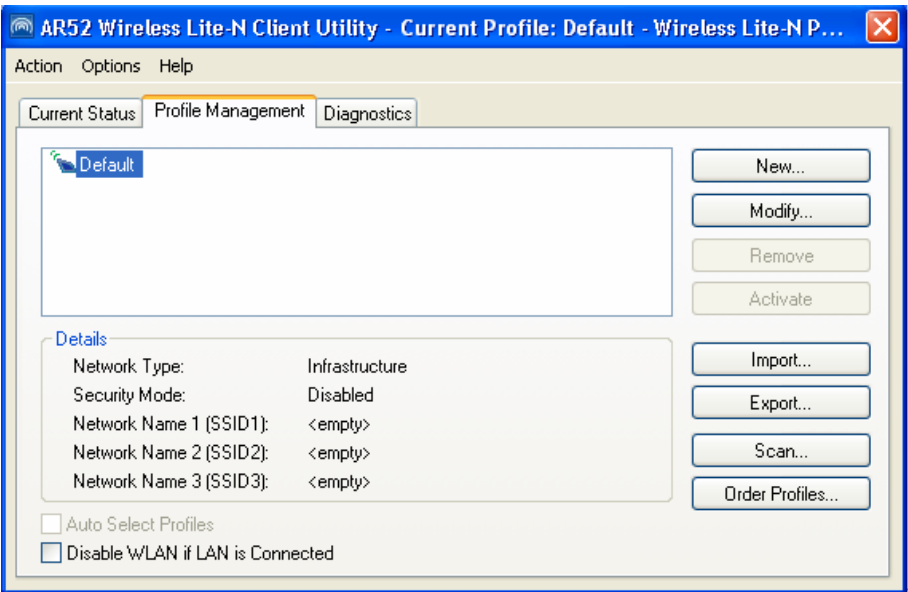

Figure 3-2

#### <span id="page-21-2"></span><span id="page-21-1"></span>**3.2.1 Add or Modify a Configuration Profile**

To add a new configuration profile, click **New** on the Profile Management tab. To modify a configuration profile, select the configuration profile from the Profile list and click **Modify**. Then you will see the Management dialog box (shown in [Figure 3-3\)](#page-22-0).

- **1. Edit the General tab**
- **Profile Name -** Please enter the Profile name which identifies the configuration profile. This name must be unique. Note that the profile names are not case-sensitive.
- **Client Name -** Please enter the Profile name which identifies the client machine.
- **Network Names (SSIDs) -** Please enter the IEEE 802.11 wireless network name. This field

has a maximum limit of 32 characters.

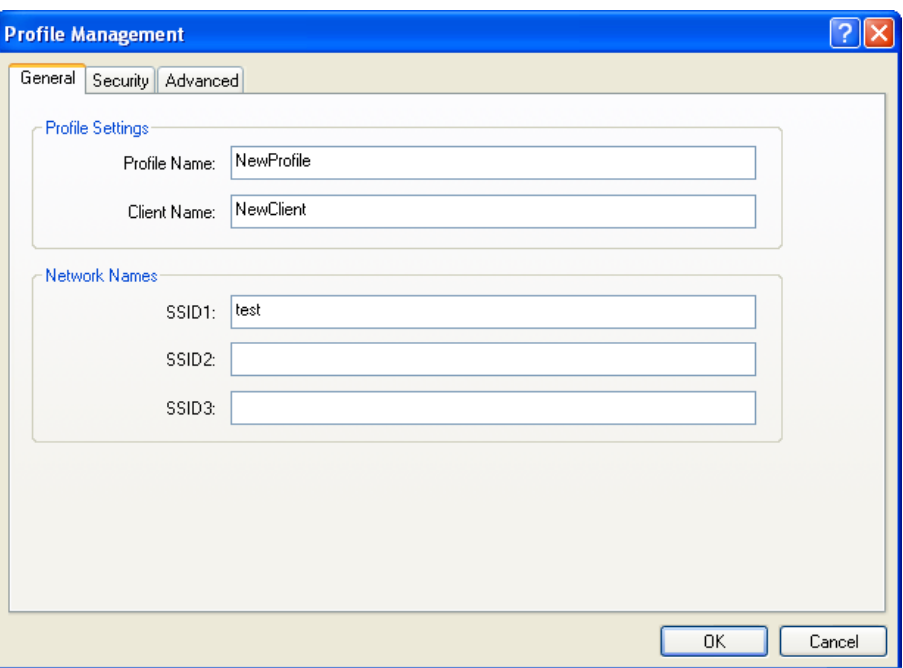

Figure 3-3

#### <span id="page-22-0"></span>**2. Edit the Security tab**

Select the Security tab in the screen above, and then you can edit the fields to configure the profile. To define the security mode, select the radio button of the desired security mode as follows.

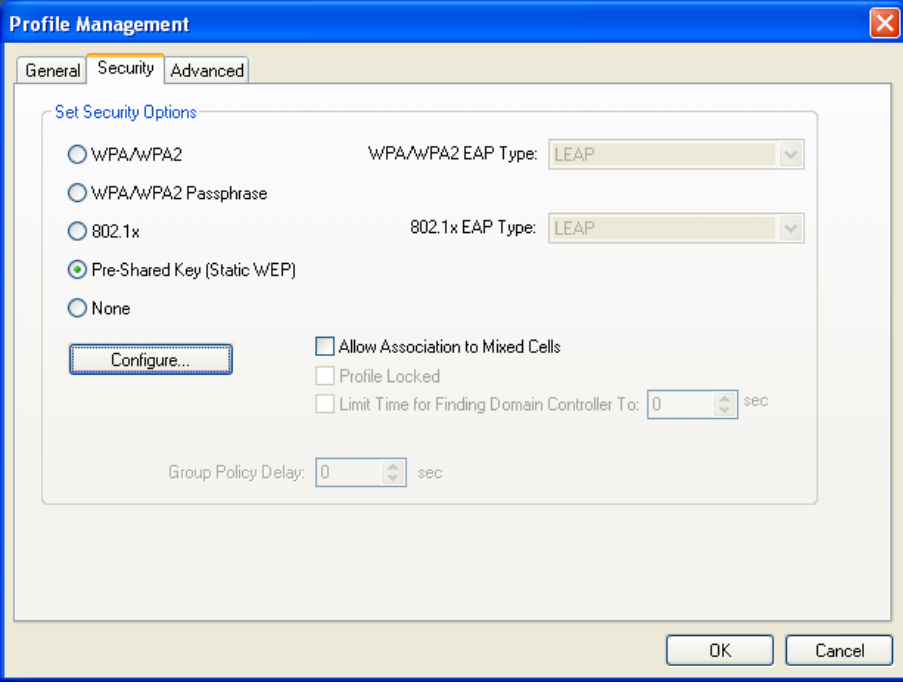

Figure 3-4

**WPA/WPA2:** Wi-Fi Protected Access

- **WPA/WPA2 Passphrase:** Wi-Fi Protected Access Passphrase
- **802.1x:** Enables 802.1x security.
- **Pre-Shared Key (Static WEP):** Enables the use of shared keys that are defined on both the access point and the station. To define shared encryption keys, choose the Shared Key radio button and click **Configure** to fill in the Define Shared Keys window (shown in [Figure 3-5](#page-23-0)).
- **None:** No security (not recommended).

#### **Note:**

If the access point which the Adapter is associated has WEP set and the client has WEP enabled, make sure that **Allow Association to Mixed Cells** is checked on the [Security tab](security_tab.htm) to allow association. To complete WEP encryption configuration, you must select the 802.11 Authentication Mode as appropriate on the **Advanced** tab of this **Profile Management** dialog.

To configure the Encryption Keys under the Pre-Shared keys (Static WEP) Security mode:

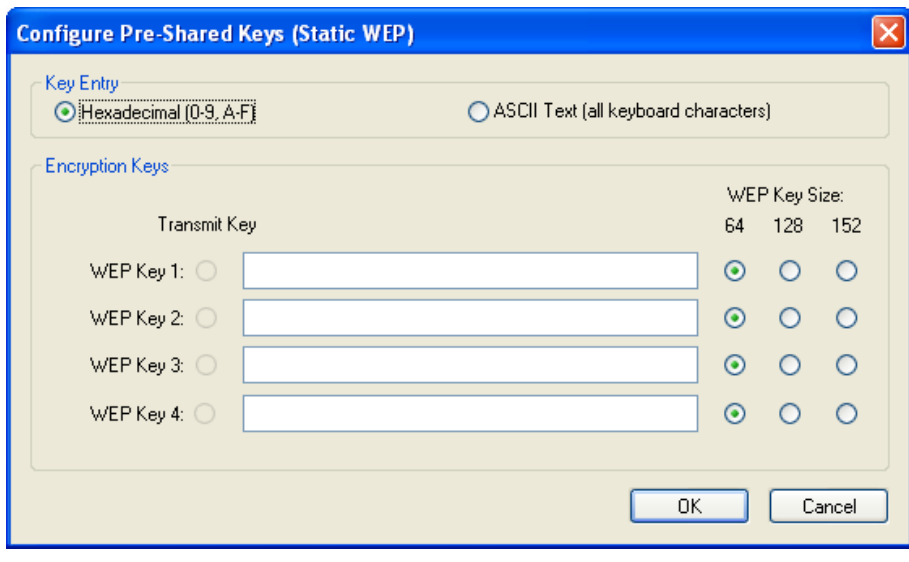

Figure 3-5

#### <span id="page-23-0"></span>**Note:**

Select different **Security Options**, the configurations are different; you can select the appropriate security option and configure the exact key as your need.

#### **3. Edit the Advanced tab**

This screen below allows you to make advanced configuration for the profile.

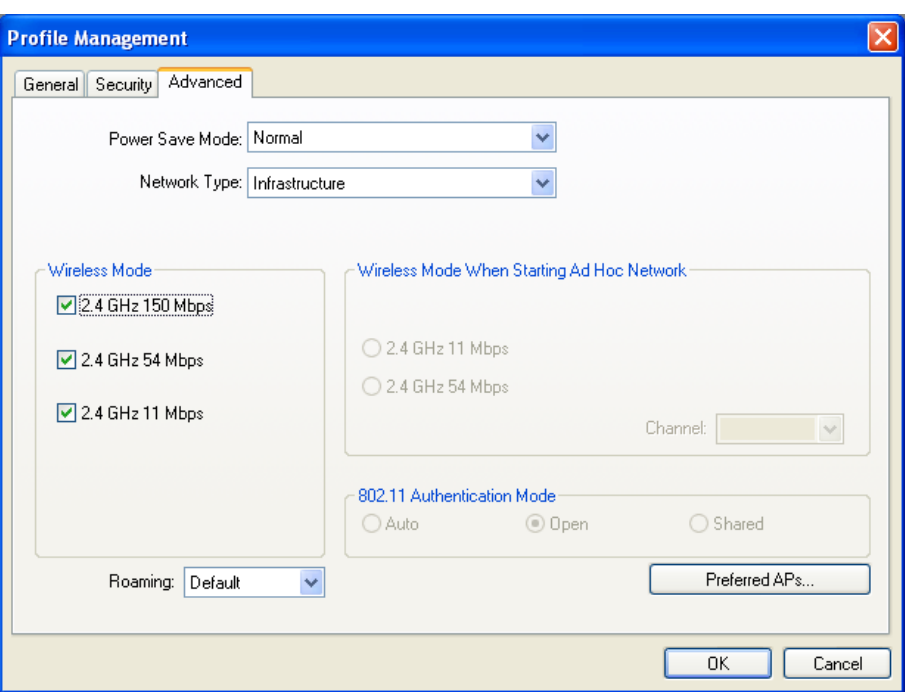

Figure 3-6

- **Power Save Mode -** Please select the power save mode in the drop-down list.
	- **Maximum -** Selects maximum mode to let the access point buffer incoming messages for the Adapter. The Adapter will detect the access point if any messages are waiting periodically.
	- **Normal -** Normal mode uses maximum when retrieving a large number of packets, then switches back to power save mode after retrieving the packets.
	- **Off -** Turns power saving off, thus powering up the Wireless PCI-E Adapter continuously for a short message response time.
- **Network Type:** There are basically two modes of networking:
	- **Infrastructure -** All wireless clients will connect to an access point or wireless router.
	- **Ad-Hoc -** Directly connecting to another computer, for peer-to-peer communication, using wireless network adapters on each computer, such as two or more NWD3105 wireless adapters.

#### **Note:**

- 1) An Infrastructure network contains an Access Point or wireless router. All the wireless devices or clients will connect to the wireless router or access point.
- 2) An Ad-Hoc network contains only clients, such as laptops with wireless desktop adapters. All the adapters must be in Ad-Hoc mode to communicate.
- 3) In the U.S., Channel 12 and Channel 13 are banned to use according to the act of FCC. So

please kindly make sure your AP is working on other channel before you use it.

- **Wireless Mode**: Specifies 2.4 GHz 150 Mbps, 2.4 GHz 54 Mbps or 2.4 GHz 11 Mbps operation in an access point network. The Wireless adapter must match the wireless mode of the access point with which it associates.
- **EX** Wireless Mode when Starting an [Ad Hoc](ad_hoc.htm) Network: Specifies 2.4 GHz 54/11 Mbps to start an Ad Hoc network if no matching network name is found after scanning all available modes. This mode also allows the selection of the channel that the Wireless Adapter uses. The channels available depend on the regulatory domain. If the adapter finds no other ad hoc adapters, the channel that the adapter starts the ad hoc network with will be selected automatically. The Adapter must match the wireless mode and channel of the clients it associates.
- **802.11 Authentication Mode**: Select which mode the Adapter uses to authenticate to an access point:
	- **Auto -** Automatic causes the adapter to attempt authentication using shared, but switches it to open authentication if shared fails.
	- **Open -** Open System enables an adapter to attempt authentication regardless of its WEP settings. It will only associate with the access point if the WEP keys on both the adapter and the access point match.
	- **Shared -** Shared-key only allows the adapter to associate with access points that have the same WEP key.

For infrastructure (access point) networks, click **Preferred APs…** to specify four access points at most to the client adapter that attempts to be associated to the access points. The four access points have different priorities; the frontal has the higher priority.

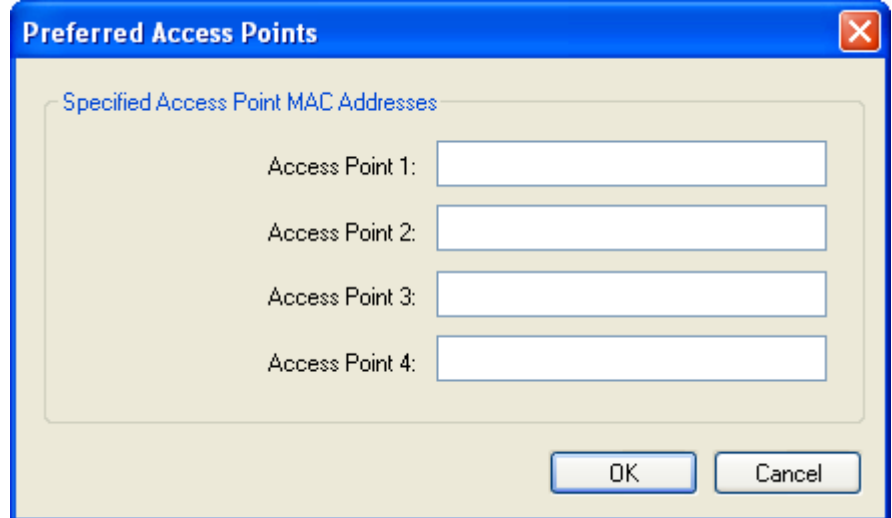

Figure 3-7

#### <span id="page-26-0"></span>**3.2.2 Remove a profile**

- 1. Go to the Profile Management tab (shown in [Figure 3-2](#page-21-2)).
- 2. Select the profile name in the Profiles List.
- 3. Click **Remove**.

#### **Note:**

The profile being used can't be removed.

#### <span id="page-26-1"></span>**3.2.3 Switch another Profile**

- 1. Go to the Profile Management screen (shown in [Figure 3-2](#page-21-2)).
- 2. Select the profile name required in the Profiles List.
- 3. Click **Activate**.

#### <span id="page-26-2"></span>**3.2.4 Export a Profile**

- 1. From the Profile Management screen (shown in [Figure 3-2](#page-21-2)), highlight the profile to export.
- 2. Click **Export…**, the Export Profile window will then appear below.
- 3. Browse the directory to export the profile to.
- 4. Click **Save**. The profile should then be exported to the specified location.

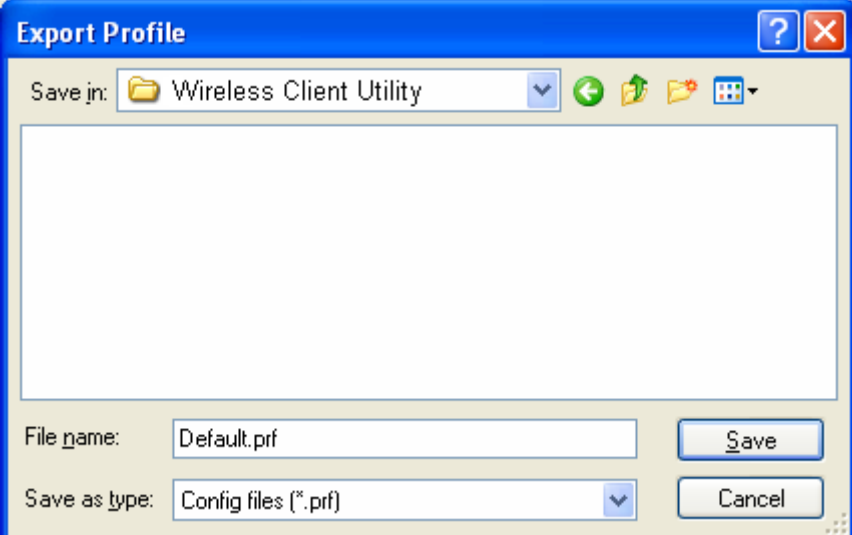

Figure 3-8

#### <span id="page-26-3"></span>**3.2.5 Import a Profile**

- 1. From the Profile Management screen (shown in [Figure 3-2\)](#page-21-2), click **Import...** Then the Import Profile will appear below.
- 2. Browse to the directory where the profile is located.
- 3. Highlight the profile name.

4. Click **Open**, the imported profile will then appear in the Profiles List.

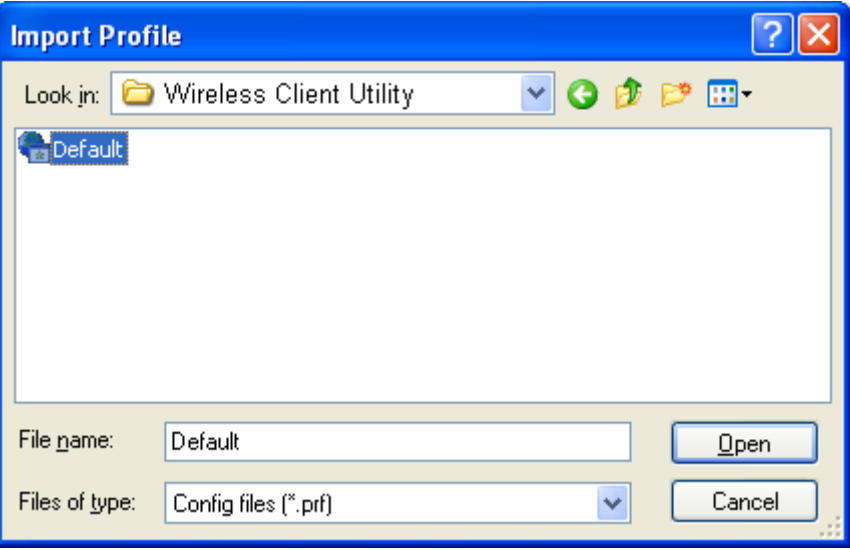

Figure 3-9

#### <span id="page-27-0"></span>**3.2.6 Scan Available Networks**

- 1. Click Scan on the Profile Management screen (shown in [Figure 3-2](#page-21-2)), the Available Infrastructure and Ad Hoc Networks window will appear below.
- 2. Click **Refresh** to refresh the list at any time.
- 3. Highlight a network name and click **Activate** to connect to an available network. If no configuration profile exists for that network, the Profile Management window will open the **General** tab screen. Fill in the Profile name and click **OK** to create the configuration profile for that network.

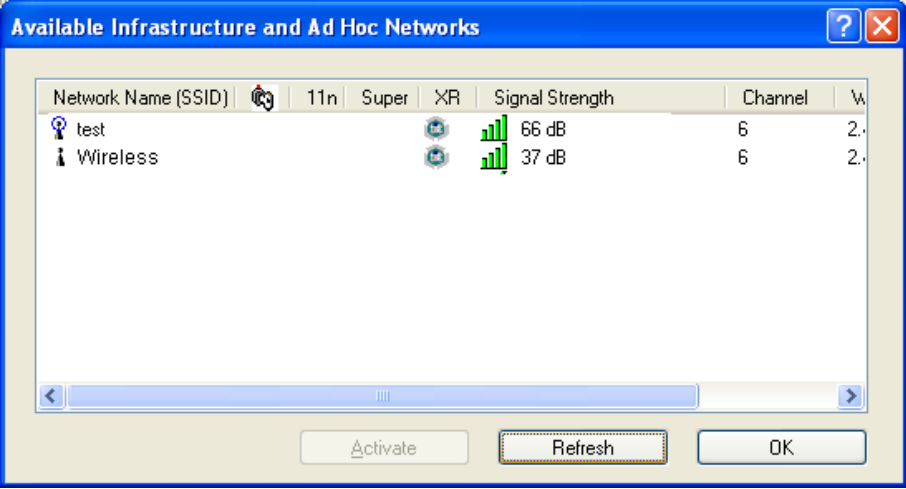

Figure 3-10

#### <span id="page-27-1"></span>**3.2.7 Auto Profile Selection Management**

The auto selection feature allows the adapter to automatically select a profile from the list of

profiles and use it to connect to the network. To add a new profile into the Auto Selected Profiles list, please follow these steps.

- 1. On the Profile Management screen (shown in *X*[Figure 3-2](#page-21-2)*X*), click **Order Profiles…**.
- 2. The Auto Profiles Selection management window will appear (shown in [Figure](#page-28-0) 3-11) with a list of all created profiles in the Available Profiles.

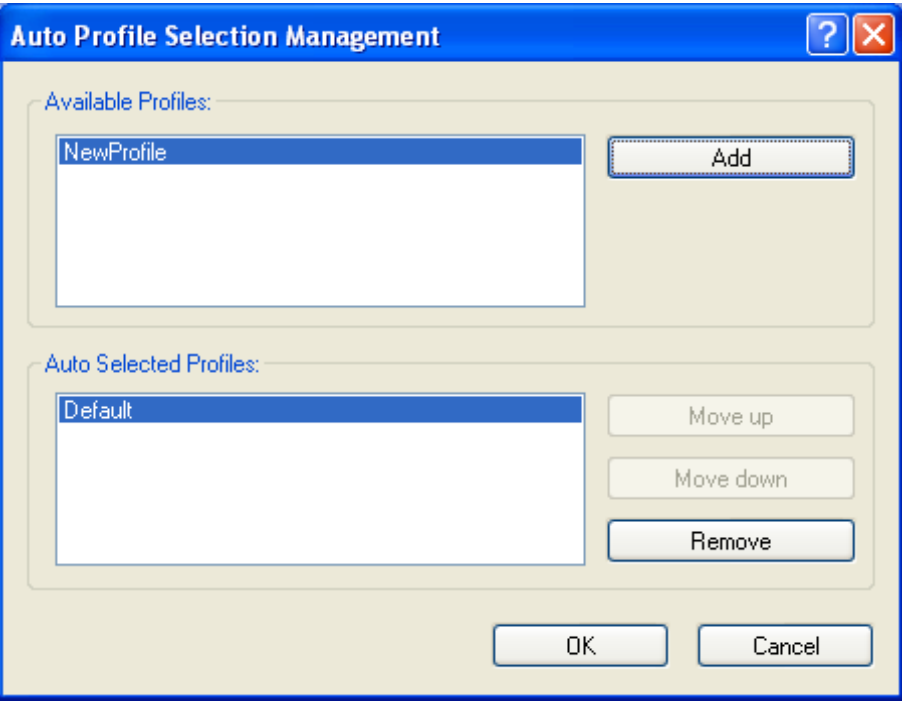

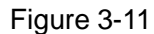

- <span id="page-28-0"></span>3. Highlight the profiles to add to auto profile selection, and click **Add**. The profile will appear in the Auto Selected Profiles box.
- 4. Highlight a profile in the Auto Selected Profiles box.
- 5. Click **Move Up** or **Move Down** as appropriate.

#### **Note:**

The first profile in the Auto Selected Profiles box has highest priority, while the last profile has the lowest priority.

- 6. Click **OK**.
- 7. Check the Auto Select Profiles checkbox on the Profile Management tab (shown in Figure [3-2\)](#page-21-2).

#### **Note:**

When auto profile selection is enabled by checking **Auto Select Profiles** on the **Profile Management** tab, the client adapter will scan for an available network. The profile with the highest priority and the same SSID as one of the found networks will be used to connect to the network. If

the connection fails, the client adapter will try the next highest priority profile that matches the SSID until an available network is found.

### <span id="page-29-0"></span>**3.3 Diagnostics**

The **Diagnostics** tab of the AR52 Wireless Lite-N Client Utility (AWCU) provides buttons used to retrieve receiving and transmitting statistics. The Diagnostics tab does not require any configuration.

The Diagnostics tab lists the following receiving and transmitting diagnostics for frames received or transmitted by the wireless network adapter:

- $\triangleright$  Multicast frames transmitted and received
- $\triangleright$  Broadcast frames transmitted and received
- Unicast frames transmitted and received
- $\triangleright$  Total bytes transmitted and received

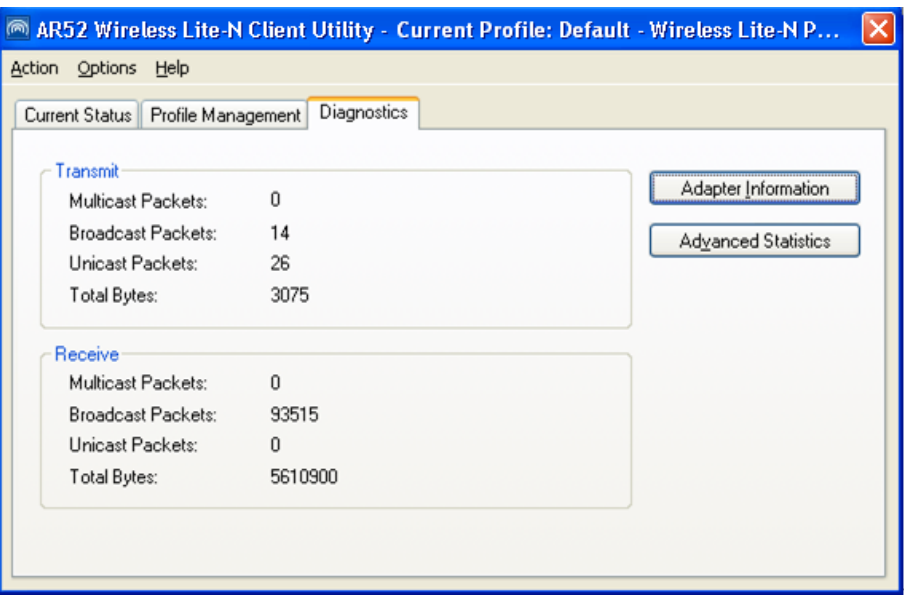

Figure 3-12

#### <span id="page-29-1"></span>**3.3.1 Check Driver Information**

Click the **Adapter Information** button in the screen above, you will see the adapter information, including general information about the wireless network adapter and the Network Driver Interface Specification (NDIS) driver. Access the adapter information from the Diagnostics tab.

- **Card Name -** The name of the wireless network adapter.
- **MAC Address -** The MAC address of the wireless network adapter.
- **Driver -** The driver name and path of the wireless network adapter driver.
- **Driver Version -** The version of the wireless network adapter driver.
- **Driver Date -** The creation date of the wireless network adapter driver.
- **Client Name -** The name of the client computer.

#### <span id="page-30-0"></span>**3.3.2 Check Receive and Transmit Statistical Information**

The **Advanced Statistics** show receiving and transmitting statistical information about the following receiving and transmitting diagnostics for frames received by or transmitted to the wireless network adapter.

| <b>Advanced Status</b>                                                                                                    |                                                                                                    |                                                                                                    |                                                                                                    |
|----------------------------------------------------------------------------------------------------|----------------------------------------------------------------------------------------------------|----------------------------------------------------------------------------------------------------|----------------------------------------------------------------------------------------------------|
| Network Name (SSID):<br>Server Based Authentication:<br>Data Encryption:<br>Authentication Type:<br>Message Integrity Check:<br>DoS:<br><b>CCKM Authentication:</b><br>Management Frame Protection:<br>Associated AP Name:<br>Associated AP IP Address:<br>Associated AP MAC Address: | test<br>None<br>None<br>None<br>None<br><b>WMM</b><br>Off<br>Off<br>Unavailable<br>Unavailable<br>00-19-E0-8A-ED-89 | Current Signal Strength:<br>Current Noise Level:<br>Up Time:<br>802 11b Preamble:<br>Current Receive Rate:<br>Current Transmit Rate:<br>Control Channel:<br>Extension Channel:<br>Control Frequency:<br>Extension Frequency:<br>Channel Set:<br>Channel Width: | $-37$ dBm.<br>$-96$ dBm<br>00:07:42<br>Short & Long<br>40.0 Mbps<br>108.0 Mbps<br>6<br>10<br>2.437 GHz<br>2.457 GHz<br><b>United States</b><br>$20-40$ |
| Power Save Mode:                                                                                                    | Normal                                                                                                    |                                                                                                    | OK                                                                                                    |

Figure 3-13

# <span id="page-31-0"></span>**Chapter 4 Configuration for Windows Vista**

AR52 Wireless Lite-N Client Utility (AWCU) is not available for Windows Vista. So after the Adapter's driver has been installed, we have to use Windows WLAN Autoconfig to establish a connection. Please follow the steps below.

1. Right-click the icon  $\Box$  at the bottom of your screen in your system tray and then select "Connect to a network".

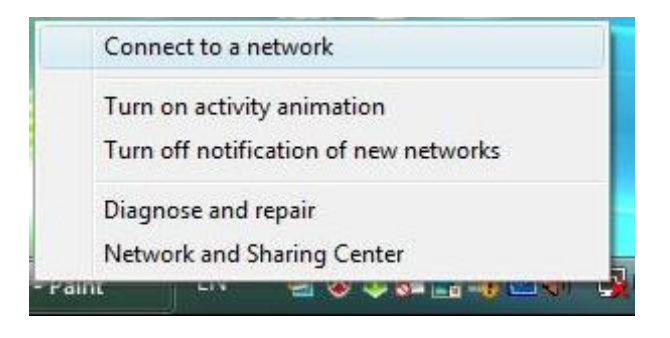

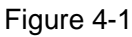

2. This page will then display and you will see the available wireless network list. Select the SSID of your Access Point, take **test** for example. Click **Connect**.

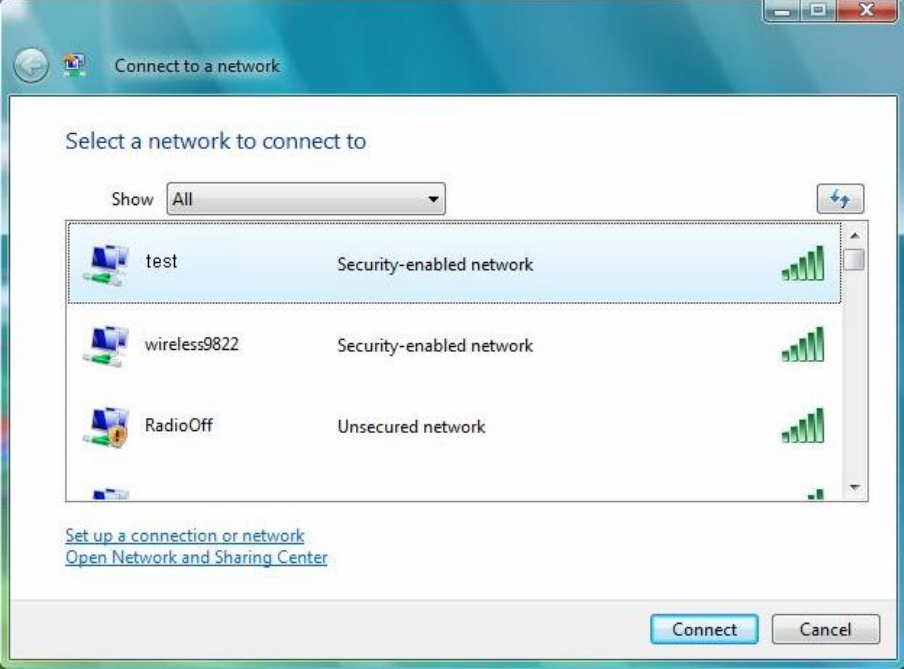

Figure 4-2 Select A Network

3. Enter the passphrase, take **1234567890** for example. And then click **Connect**.

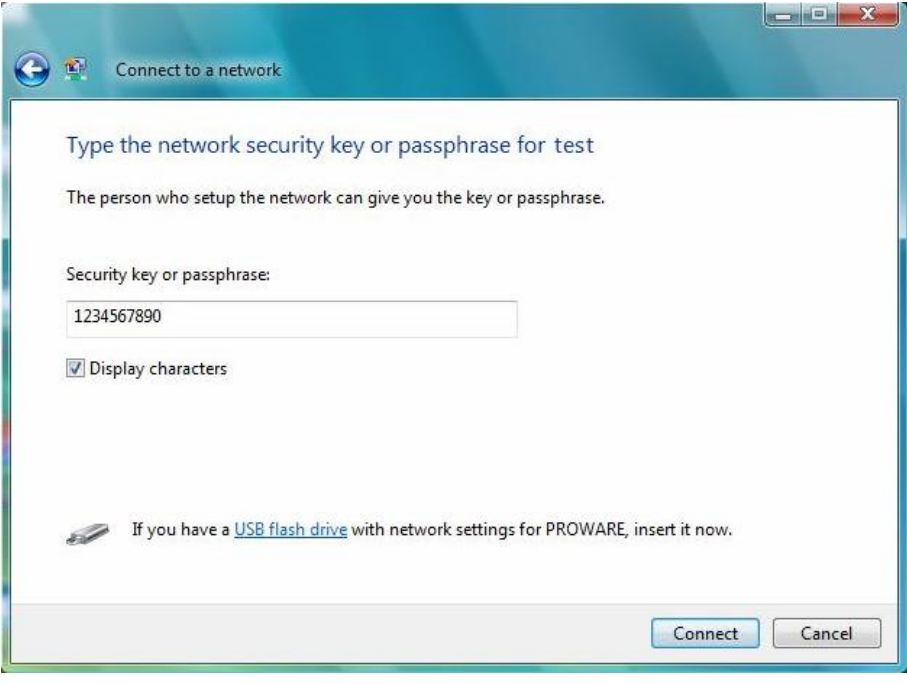

Figure 4-3 Enter Passphrase

4. If the key entered is correct, you will successfully connect to the network.

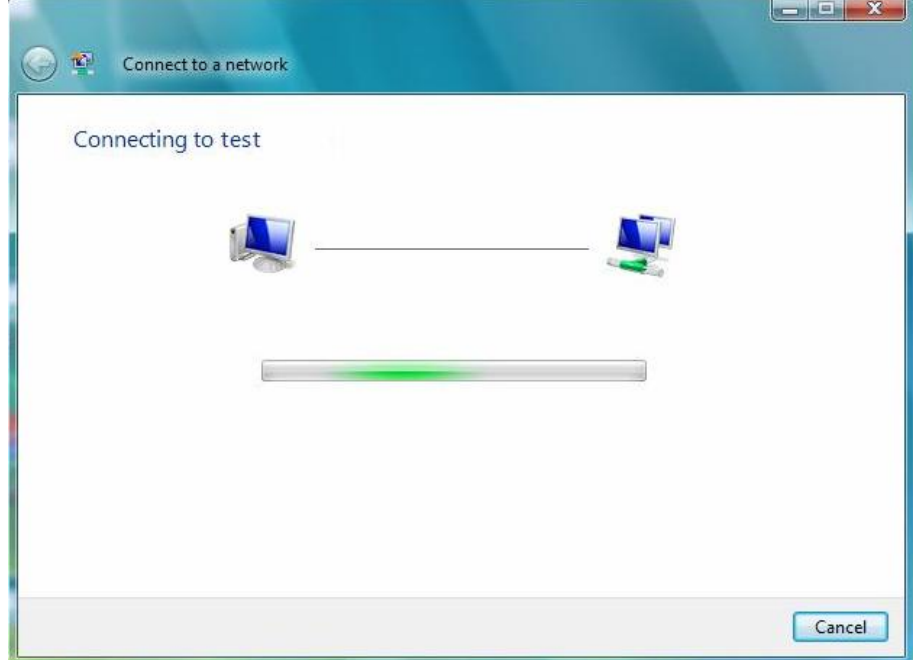

Figure 4-4 Connecting

5. Click **Close** to finish.

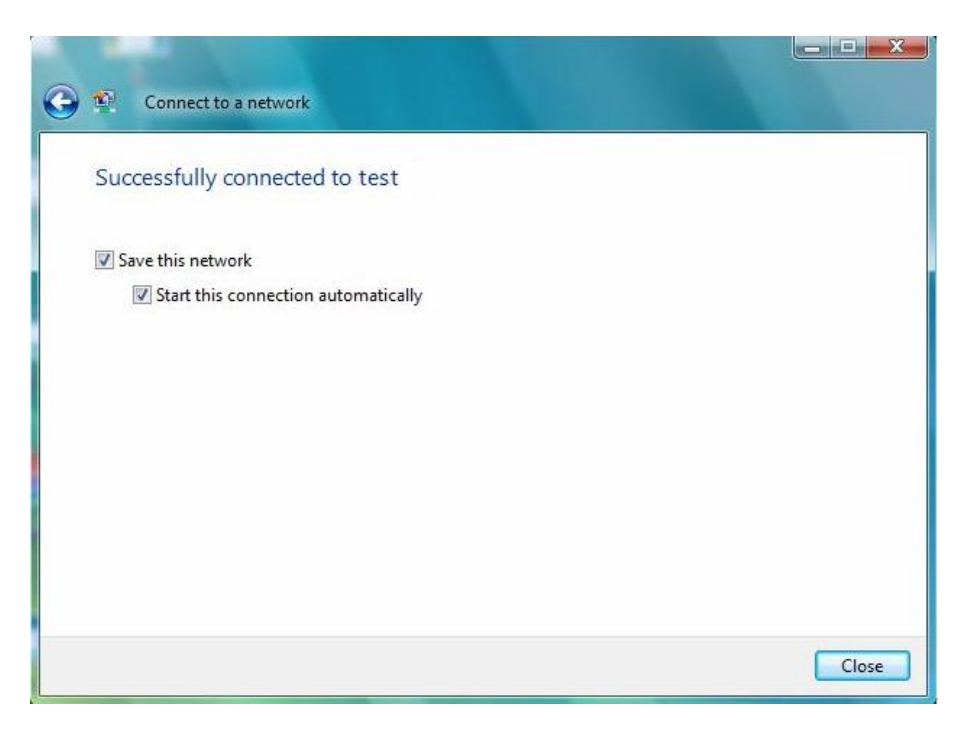

Figure 4-5 successfully Connected

# <span id="page-34-0"></span>**Chapter 5 Configuration for Windows 7**

AR52 Wireless Lite-N Client Utility (AWCU) is not available for Windows 7. So after the Adapter's driver has been installed, we have to use Windows WLAN Autoconfig to establish a connection. Please follow the steps below.

1. Right-click the icon  $\mathbb{R}^n$  at the bottom of your screen in your system tray and then you will see the available wireless network list. Select the SSID of your Access Point, take **test** for example. Click **Connect**.

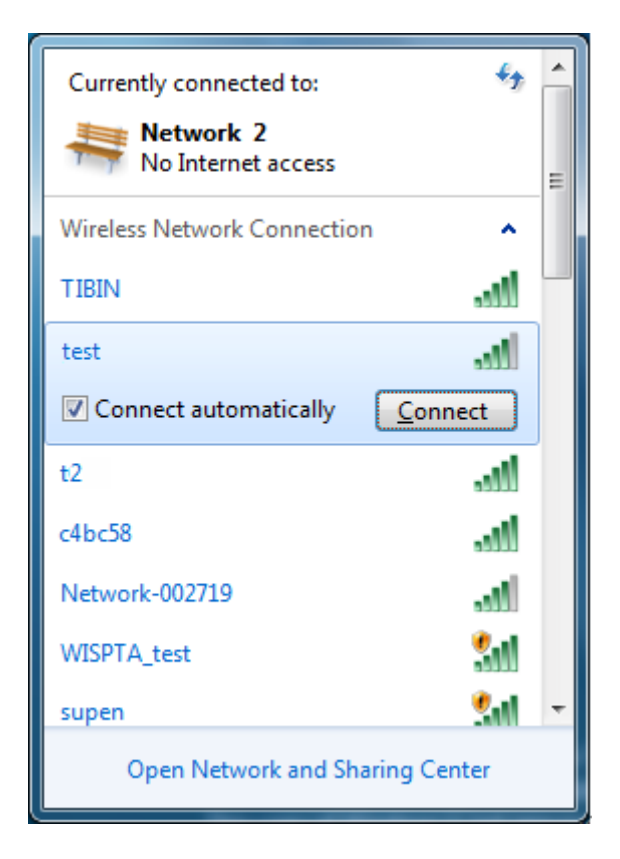

Figure 5-1 Select A Network

2. If your wireless network is secured, you will be required to enter the security key as shown in [Figure 5-2.](#page-35-0) Enter the passphrase, take **1234567890** for example. And then click **OK**.

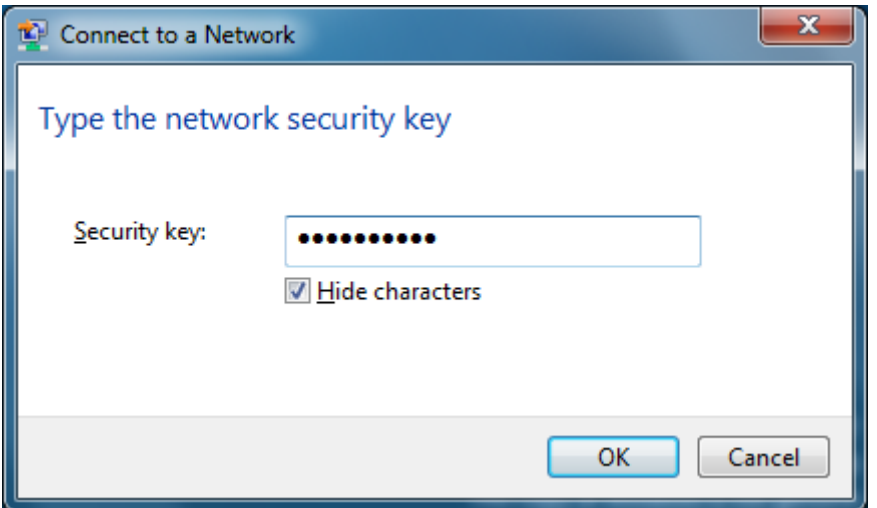

Figure 5-2 Enter Passphrase

<span id="page-35-0"></span>3. If the key entered is correct, you will successfully connect to the network as shown in [Figure](#page-35-1)  [5-3.](#page-35-1)

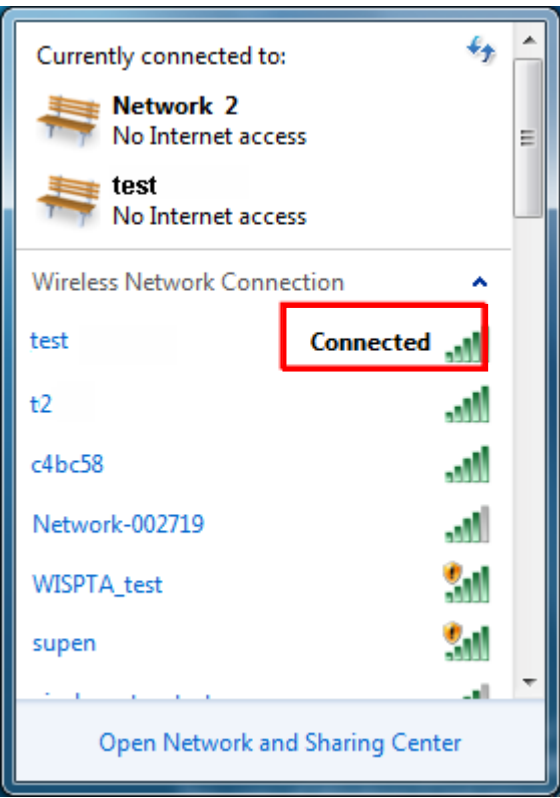

<span id="page-35-1"></span>Figure 5-3 Connecting

# <span id="page-36-0"></span>**Chapter 6 WPS configuration**

WPS (Wi-Fi Protected Setup) function allows you to add a new wireless device to an existing network quickly.

#### **Note:**

WPS function is not supported in Windows 7 OS.

If the wireless Router supports Wi-Fi Protected Setup (WPS), you can establish a wireless connection between wireless adapter and router using either Push Button Configuration (PBC) method or PIN method.

First, the WPS software should be installed. Insert the Resource CD into your CD-ROM drive, and open the folder named **NWD3105**. Double-click **WPS.exe** in the proper folder to start the installation, then the following screen for preparing setup will appear.

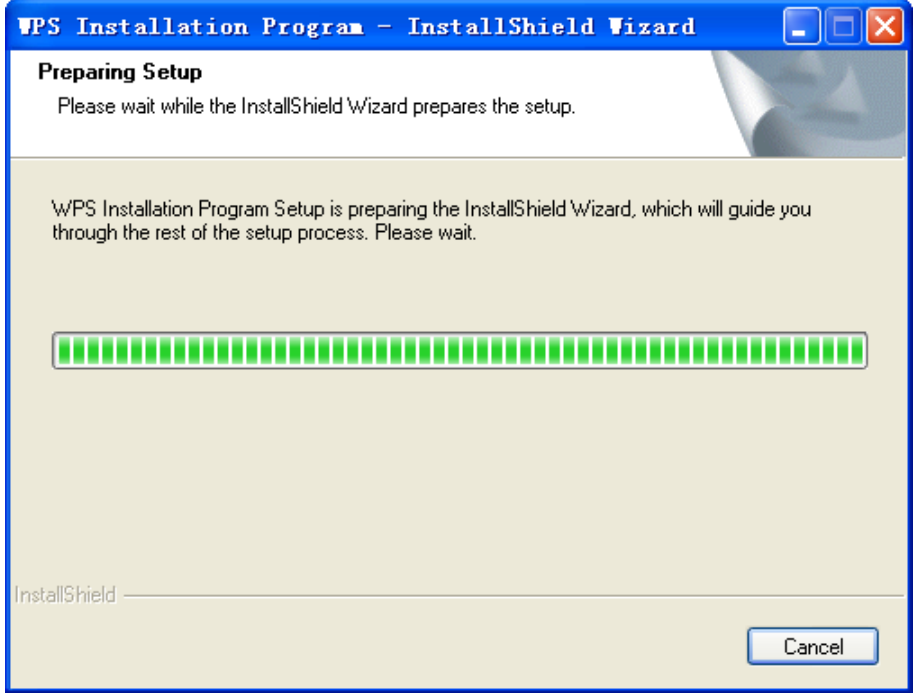

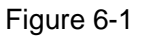

Then, please follow the clue of the Operation System to complete the WPS installation. After that, WPS function can be enabled. Here we will introduce how to configure the WPS (For the configuration of WPS, here takes the Wireless Router of our company for example).

### <span id="page-36-1"></span>**6.1 PBC (Push Button Configuration) method**

1. Firstly, press the WPS button directly on the front panel of the Router shown in [Figure 6-2.](#page-37-0)

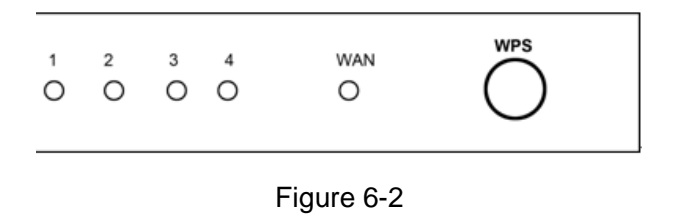

<span id="page-37-0"></span>2. Double click the icon **on the desktop to open the WPS Utility and then you can see the** welcome screen shown as [Figure 6-3.](#page-37-1) Click **Next** to continue.

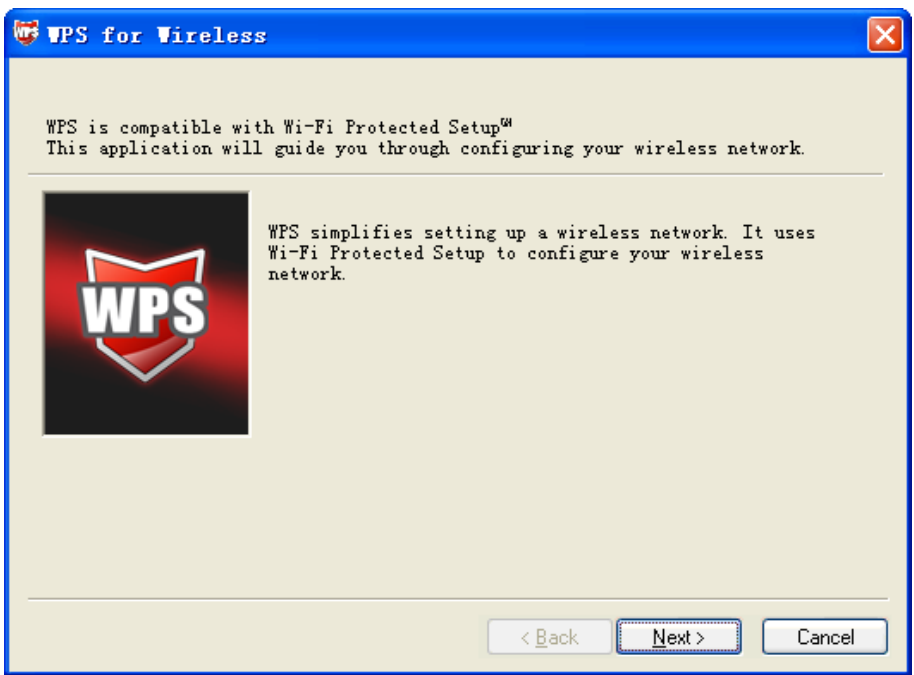

Figure 6-3

<span id="page-37-1"></span>3. Then select **Push the button on my access point** in the next screen shown in [Figure 6-4](#page-38-1) and click **Next**.

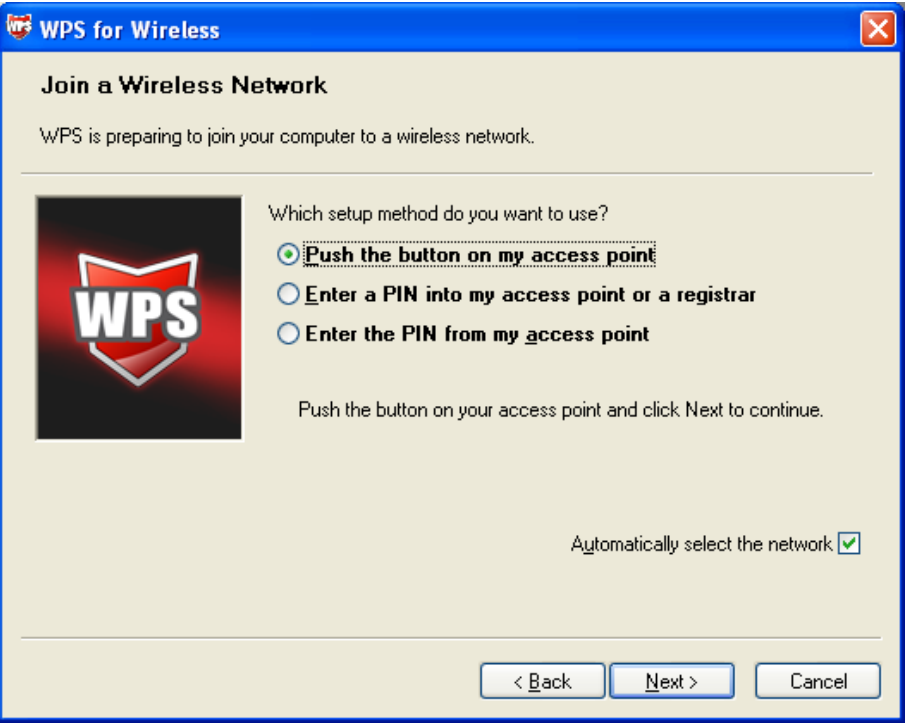

Figure 6-4

<span id="page-38-1"></span>4. Then wait a minute until [Figure 6-5](#page-38-2) appears. Click **Finish** to complete the WPS configuration.

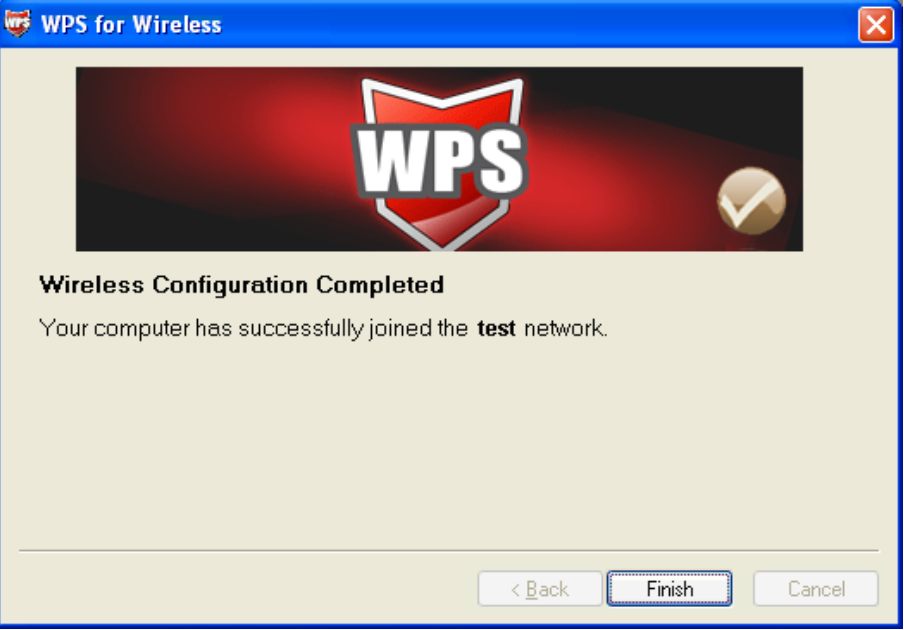

Figure 6-5

### <span id="page-38-2"></span><span id="page-38-0"></span>**6.2 PIN method**

There are two ways to configure the WPS by **PIN method**:

1 Enter a PIN into your AP device.

2 Enter the PIN from your AP device.

Following are the detailed configuration procedure of each way.

#### <span id="page-39-0"></span>**6.2.1 Enter a PIN into your AP device**

1. Double click the icon **on the desktop to open the WPS Utility and then you can see the** welcome screen shown as [Figure 6-3](#page-37-1) Click **Next** to continue. [Figure 6-6](#page-39-1) will appear. Select the second option and you will see the PIN value of the adapter which is randomly generated. Click **Next**.

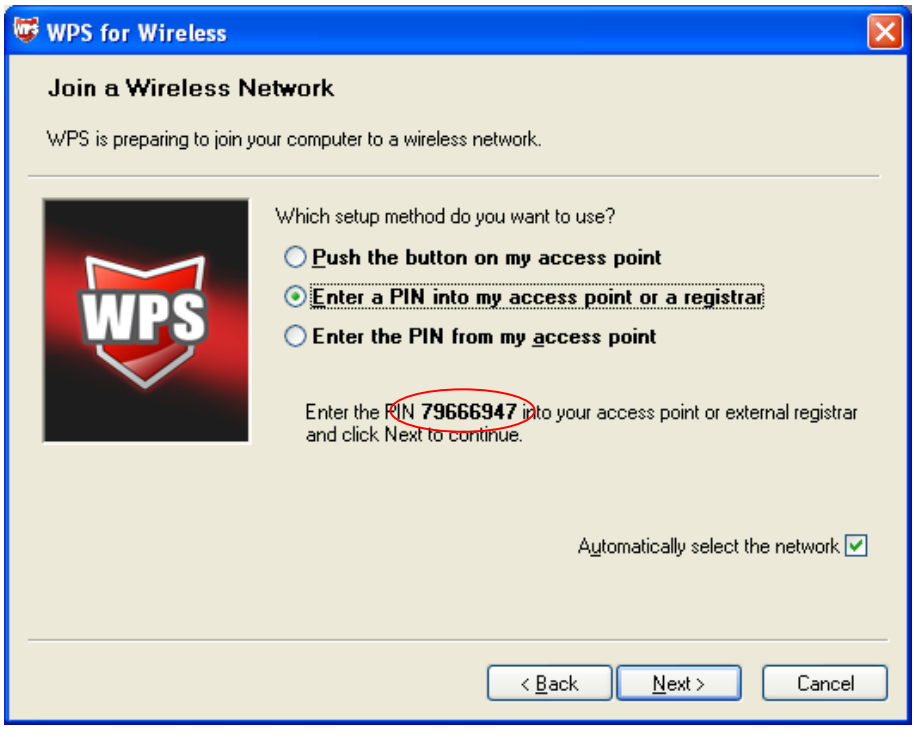

Figure 6-6

<span id="page-39-1"></span>2. Open the Router"s Web-based Utility and click **WPS** link on the left of the main menu. Then [Figure 6-7](#page-39-2) will appear.

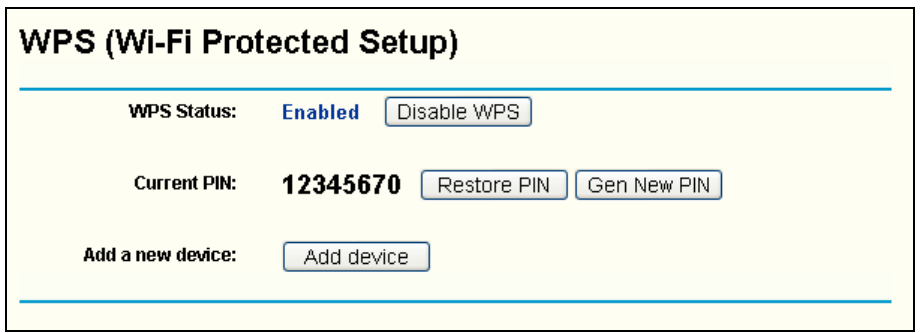

Figure 6-7

<span id="page-39-2"></span>3. Click Add device, then you can see [Figure 6-8.](#page-40-1) Select Enter the new device's PIN and

enter the PIN value of the adapter shown in [Figure 6-6,](#page-39-1) click **Connect**.

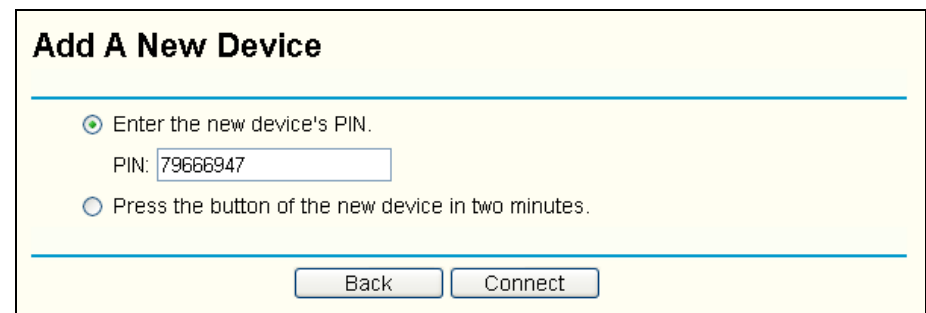

Figure 6-8

<span id="page-40-1"></span>4. When [Figure 6-5](#page-38-2) appears, the WPS configuration is complete.

#### <span id="page-40-0"></span>**6.2.2 Enter the PIN from your AP device**

1. Open the WPS Utility and you will see [Figure 6-3.](#page-37-1) Click **Next** to continue. Then [Figure 6-9](#page-40-2) will appear. Select the third option and enter the PIN value which is generally labeled on the bottom of the router. Click **Next**.

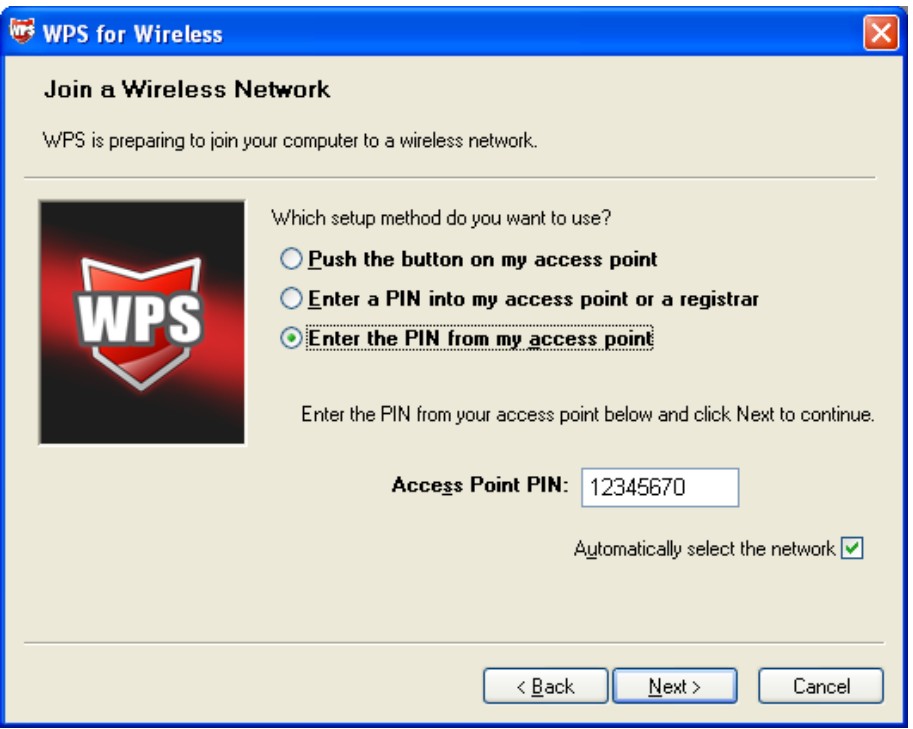

Figure 6-9

<span id="page-40-2"></span>2. When [Figure 6-5](#page-38-2) appears, the WPS configuration is complete.

#### **Note:**

If you generate a new PIN code for your Router, please enter the new one instead.

# <span id="page-41-0"></span>**Appendix A: Specifications**

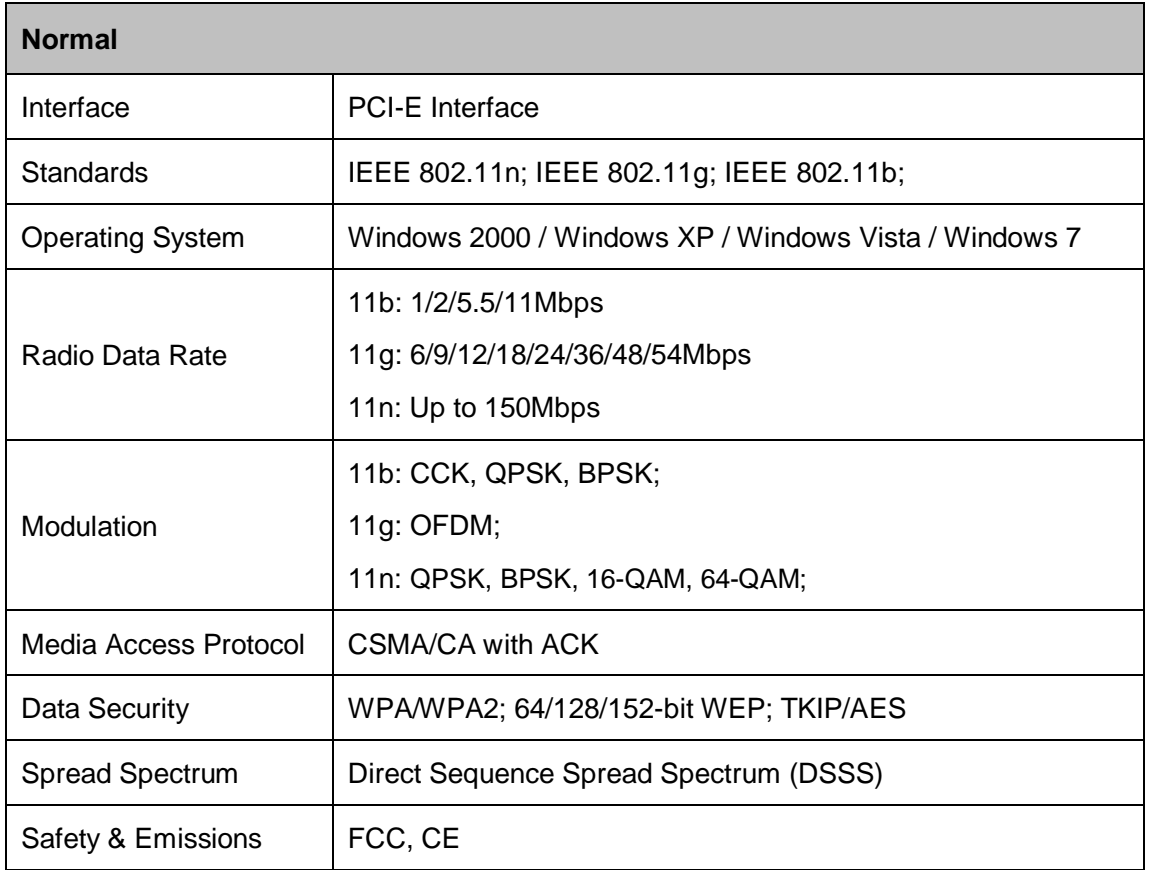

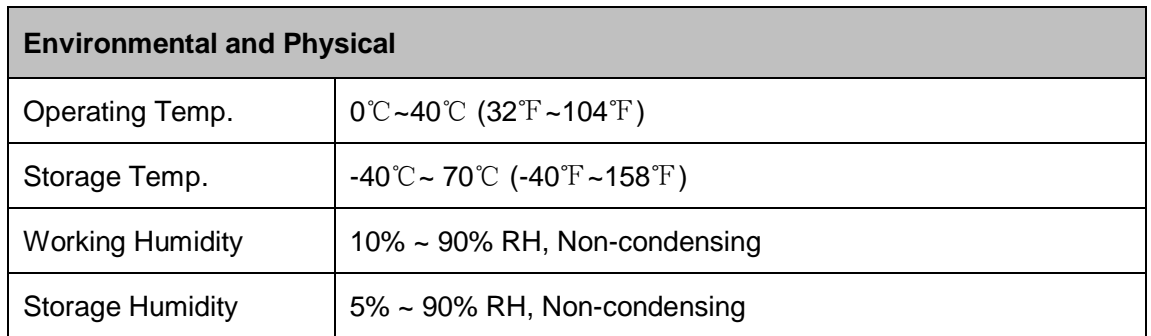

# <span id="page-42-0"></span>**Appendix B: Glossary**

- **802.11b -** The 802.11b standard specifies a wireless product networking at 11 Mbps using direct-sequence spread-spectrum (DSSS) technology and operating in the unlicensed radio spectrum at 2.4GHz, and WEP encryption for security. 802.11b networks are also referred to as Wi-Fi networks.
- **802.11g -** specification for wireless networking at 54 Mbps using direct-sequence spread-spectrum (DSSS) technology, using OFDM modulation and operating in the unlicensed radio spectrum at 2.4GHz, and backward compatibility with IEEE 802.11b devices, and WEP encryption for security.
- **Ad-hoc Network -** An ad-hoc network is a group of computers, each with a Wireless Adapter, connected as an independent 802.11 wireless LAN. Ad-hoc wireless computers operate on a peer-to-peer basis, communicating directly with each other without the use of an access point. Ad-hoc mode is also referred to as an Independent Basic Service Set (IBSS) or as peer-to-peer mode, and is useful at a departmental scale or SOHO operation.
- **DSSS -** (**D**irect-**S**equence **S**pread **S**pectrum) **-** DSSS generates a redundant bit pattern for all data transmitted. This bit pattern is called a chip (or chipping code). Even if one or more bits in the chip are damaged during transmission, statistical techniques embedded in the receiver can recover the original data without the need of retransmission. To an unintended receiver, DSSS appears as low power wideband noise and is rejected (ignored) by most narrowband receivers. However, to an intended receiver (i.e. another wireless LAN endpoint), the DSSS signal is recognized as the only valid signal, and interference is inherently rejected (ignored).
- **FHSS -** (**F**requency **H**opping **S**pread **S**pectrum) **-** FHSS continuously changes (hops) the carrier frequency of a conventional carrier several times per second according to a pseudo-random set of channels. Because a fixed frequency is not used, and only the transmitter and receiver know the hop patterns, interception of FHSS is extremely difficult.
- **Infrastructure Network -** An infrastructure network is a group of computers or other devices, each with a Wireless Adapter, connected as an 802.11 wireless LAN. In infrastructure mode, the wireless devices communicate with each other and to a wired network by first going through an access point. An infrastructure wireless network connected to a wired network is referred to as a Basic Service Set (BSS). A set of two or more BSS in a single network is referred to as an Extended Service Set (ESS). Infrastructure mode is useful at a corporation scale, or when it is necessary to connect the wired and wireless networks.
- **Spread Spectrum -** Spread Spectrum technology is a wideband radio frequency technique developed by the military for use in reliable, secure, mission-critical communications systems. It is designed to trade off bandwidth efficiency for reliability, integrity, and security. In other words, more bandwidth is consumed than in the case of narrowband transmission, but the trade off produces a signal that is, in effect, louder and thus easier to detect, provided that the receiver knows the parameters of the spread-spectrum signal being broadcast. If a receiver is not tuned to the right frequency, a spread-spectrum signal looks like background noise. There

are two main alternatives, Direct Sequence Spread Spectrum (DSSS) and Frequency Hopping Spread Spectrum (FHSS).

- **SSID -** A **S**ervice **S**et **Id**entification is a thirty-two character (maximum) alphanumeric key identifying a wireless local area network. For the wireless devices in a network to communicate with each other, all devices must be configured with the same SSID. This is typically the configuration parameter for a wireless PC card. It corresponds to the ESSID in the wireless Access Point and to the wireless network name. *See also* Wireless Network Name and ESSID.
- **WEP -** (**W**ired **E**quivalent **P**rivacy) **-** A data privacy mechanism based on a 64-bit or 128-bit or 152-bit shared key algorithm, as described in the IEEE 802.11 standard. To gain access to a WEP network, you must know the key. The key is a string of characters that you create. When using WEP, you must determine the level of encryption. The type of encryption determines the key length. 128-bit encryption requires a longer key than 64-bit encryption. Keys are defined by entering in a string in HEX (hexadecimal - using characters 0-9, A-F) or ASCII (American Standard Code for Information Interchange – alphanumeric characters) format. ASCII format is provided so you can enter a string that is easier to remember. The ASCII string is converted to HEX for use over the network. Four keys can be defined so that you can change keys easily.
- **Wi-Fi -** A trade name for the 802.11b wireless networking standard, given by the Wireless Ethernet Compatibility Alliance (WECA, see [http://www.wi-fi.net\)](http://www.wi-fi.net/), an industry standards group promoting interoperability among 802.11b devices.
- **WLAN -** (**W**ireless **L**ocal **A**rea **N**etwork) A group of computers and associated devices communicate with each other wirelessly, which network serving users are limited in a local area.
- **WPA -** (**W**i-Fi **P**rotected **A**ccess) **-** A wireless security protocol use TKIP (Temporal Key Integrity Protocol) encryption, which can be used in conjunction with a RADIUS server.